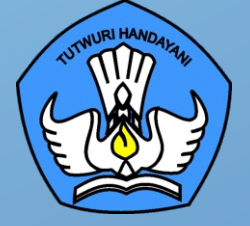

# **BUKU 7**

 $\overline{\mathbf{O}}$ 

 $\overline{O}$ 

 $\overline{O}$ 

# **PANDUAN PENGOPERASIAN CHROMEBOOK SECARA OFFLINE**

Chromebook | Wireless Router | Proyektor

**DIREKTORAT SMA**

## **BUKU 7 PANDUAN PENGOPERASIAN CHROMEBOOK SECARA OFFLINE**

#### **Copyright ©2021**

DIREKTORAT SEKOLAH MENENGAH ATAS Direktorat Jenderal Pendidikan Anak Usia Dini, Pendidikan Dasar dan Pendidikan Menengah, Kementerian Pendidikan, Kebudayaan, Riset, dan Teknologi Republik Indonesia

Hak Cipta Dilindungi Undang-undang

**Pengarah:** Suhartono Arham

**Penanggungjawab:** Dhany Hamiddan Khoir

#### **Penyusun:**

Solehkun Kodir Dadan Hamdani Junaidi Muhamad Ali Dela Chaerani Sari Narulita Firman Syah Sigit Dwi Prasojo Taufik Sugih Hendayana Prily Rizki Arisandi Mindit Eriyadi **Nurdini** Satria Ade Putra M. Haikal **Muhidin** Andhika Sapta Prabowo Ismunadi

#### **Editor:**

 $\mathbf O$ 

 $\bigcirc$ 

Untung Wismono Windu Astuti Ayi Mustofa Sri Haristiani Yuniastuti Soripada Harahap Dyah Permatasari Dian Pangarso Firstyan Ariful Rizal Fitriana Suryaningrum Kukuh Pramono Reinaldo

#### **KATA PENGANTAR**

Puji syukur dipanjatkan ke hadirat Tuhan Yang Maha Esa karena atas berkat rahmat dan hidayahNya Direktorat Sekolah Menengah Atas, Direktorat Jenderal Pendidikan Anak Usia Dini, Pendidikan Dasar, dan Pendidikan Menengah telah berhasil menyusun sejumlah Buku Panduan Peralatan TIK (Teknologi Informasi dan Komunikasi) SMA untuk menunjang penggunaan Bantuan Pemerintah Alat TIK SMA Tahun 2021.

Buku panduan yang telah disusun adalah Buku 1. Panduan Pengenalan Peralatan TIK SMA Tahun 2021, Buku 2. Panduan Prosedur Pemeriksaan dan Pelaporan Bantuan Peralatan TIK SMA Tahun 2021, Buku 3. Panduan Pengoperasian Chromebook Secara *Online* Tahun 2021, Buku 4. Panduan Instalasi dan Konfigurasi Peralatan TIK SMA Tahun 2021, Buku 5. Panduan Pemanfaatan Peralatan TIK SMA Tahun 2021, Buku 6. Panduan Perawatan dan Troubleshooting Peralatan TIK SMA Tahun 2021, dan **Buku 7. Panduan Pengoperasian Chromebook Secara Offline Tahun 2021**.

Dengan adanya buku panduan tersebut di atas diharapkan akan dapat menjadi acuan umum bagi semua pemangku kepentingan agar bantuan peralatan TIK SMA tahun 2021 dapat dikelola secara efektif, efisien, dan dapat dilaksanakan dengan penuh tanggung jawab.

 $\mathbf \Omega$ 

 $\mathbf \Omega$ 

∩

i

Jakarta, September 2021 Direktur Sekolah Menengah Atas,

**Suhartono Arham** NIP 196610181992031003

## **DAFTAR ISI**

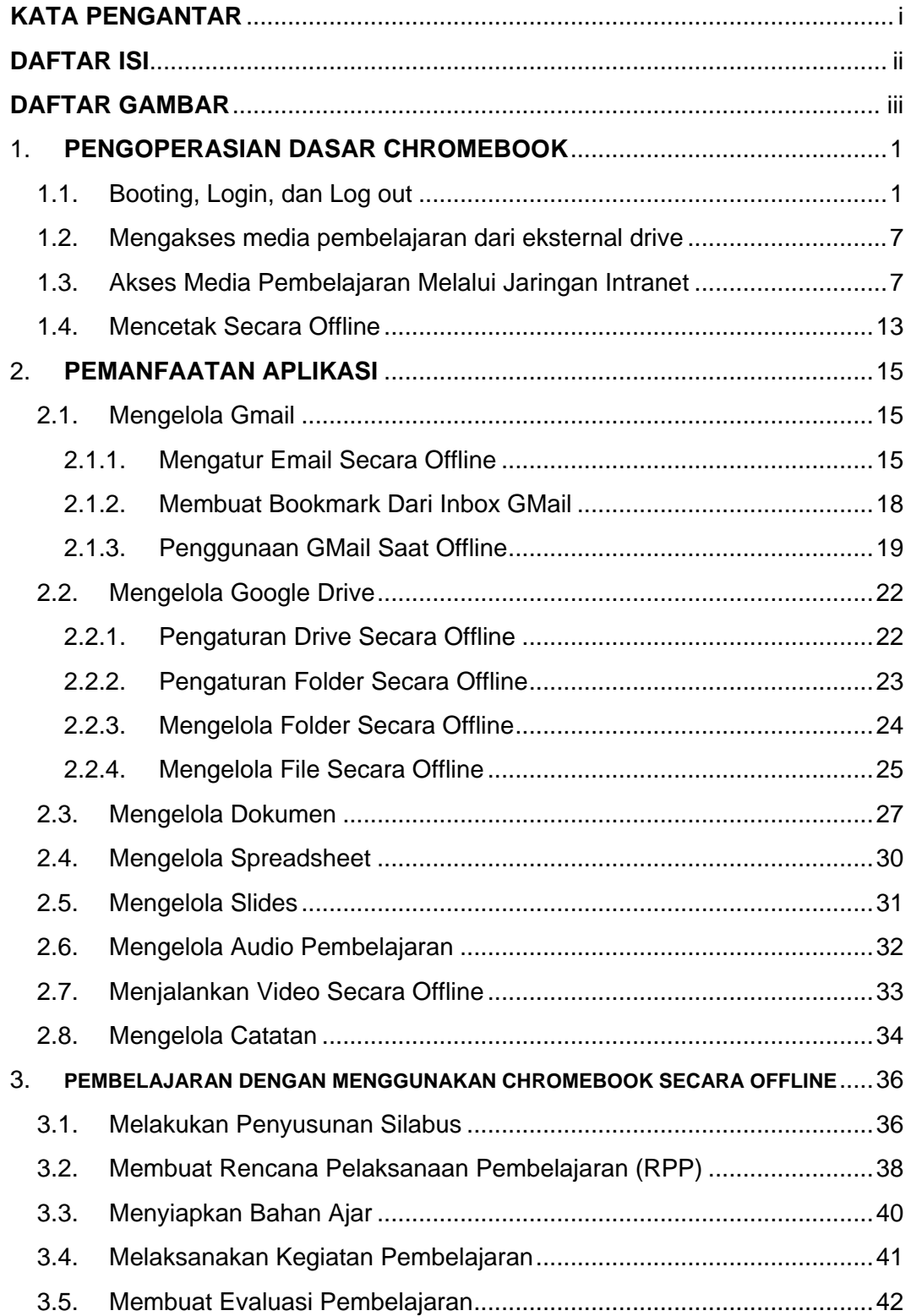

## **DAFTAR GAMBAR**

<span id="page-4-0"></span>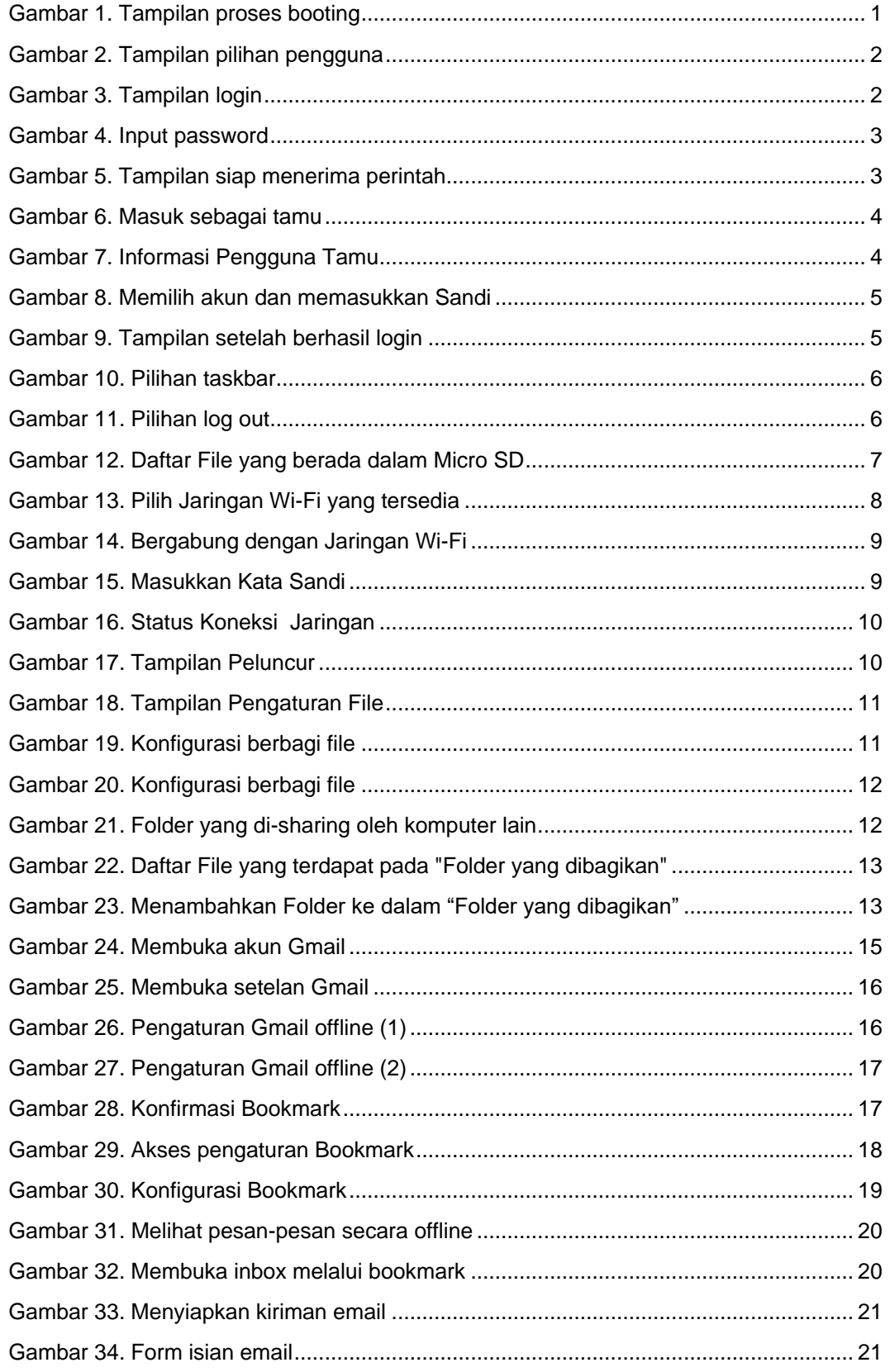

<span id="page-5-0"></span>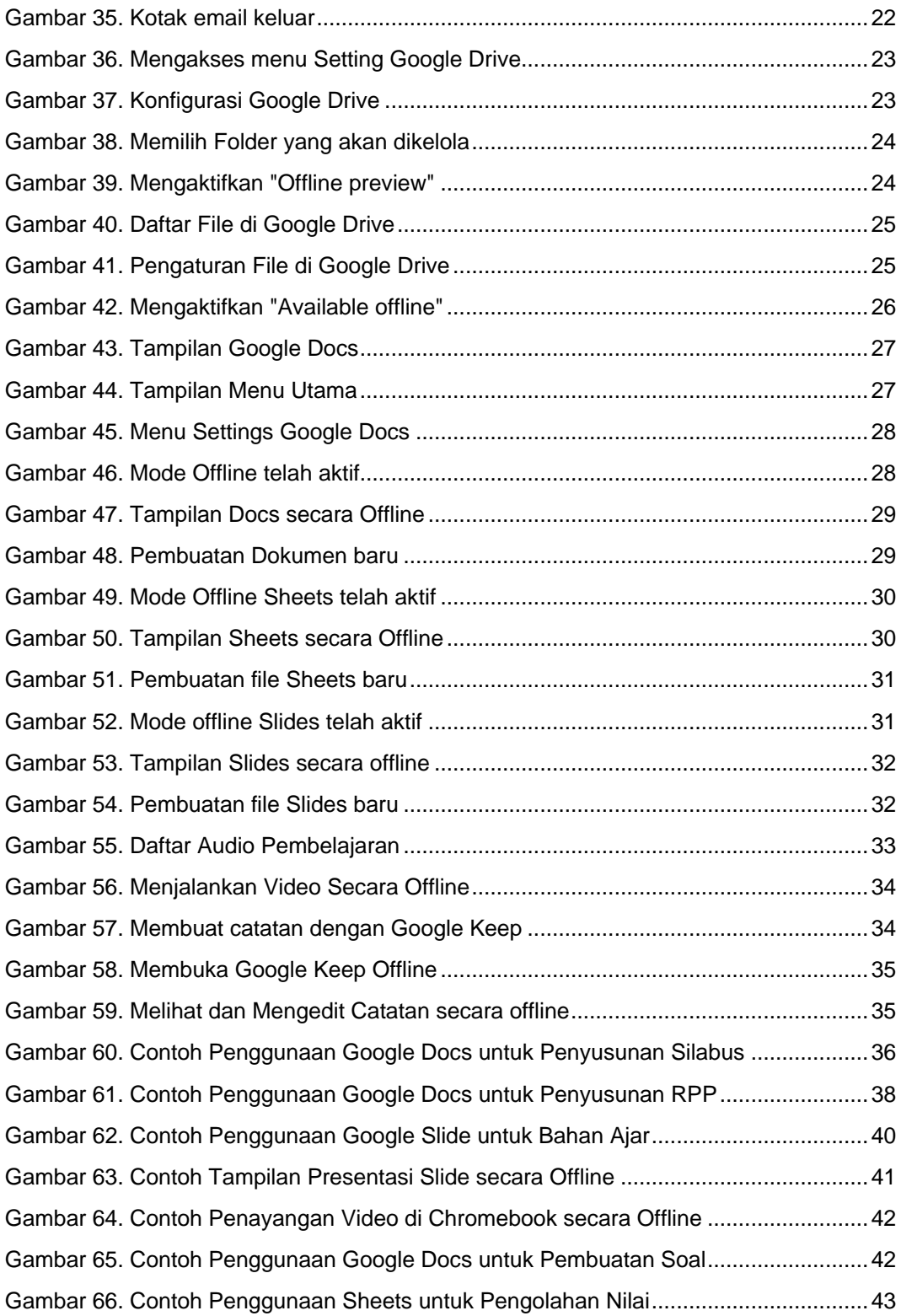

## <span id="page-6-0"></span>**1. PENGOPERASIAN DASAR CHROMEBOOK**

Chromebook dapat dioperasikan baik secara online maupun offline. Pada dokumen ini diuraikan cara pengoperasian Chromebook secara offline (tidak terhubung ke jaringan internet). Untuk memanfaatkan Chromebook secara offline, akun pengguna harus sudah terdaftar di perangkat dan sudah sinkron dengan akun Google. Sinkronisasi akun Google dengan perangkat sangat diperlukan untuk mengaktifkan aplikasi-aplikasi yang diperlukan pada saat pengguna melakukan login. Pengguna tamu dapat juga menggunakan Chromebook secara offline. Namun ada keterbatasan, yaitu pengguna tamu tidak dapat mengakses beberapa aplikasi dan layanan.

Meskipun tidak terhubung ke jaringan internet, pengguna tetap dapat melakukan berbagai hal menggunakan Chromebook seperti mengecek email, mengakses media pembelajaran dari media penyimpanan lokal (harddisk, flashdisk, micro SD), dan mengakses file-file pembelajaran dari komputer lain melalui jaringan lokal.

#### **1.1. Booting, Login, dan Log out**

Berikut ini adalah langkah-langkah untuk Login ke Chromebook menggunakan Akun Google.

a. Tekan tombol **power** untuk menyalakan Chromebook, lalu akan terlihat tampilan logo Chrome pada saat proses booting

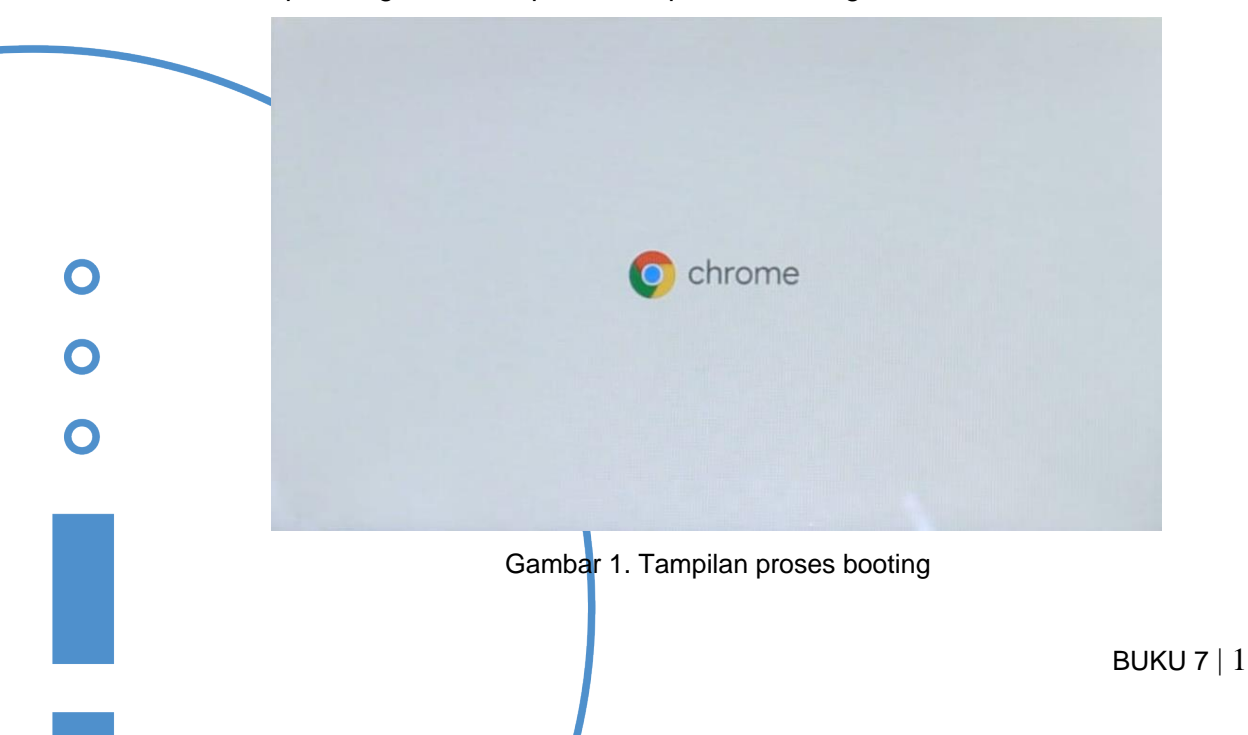

b. Kemudian akan muncul tampilan seperti ini:

Terdapat pilihan " You" yang berarti memilih untuk digunakan sendiri / orang dewasa atau "A child" yang berarti memilih untuk digunakan oleh anak-anak.

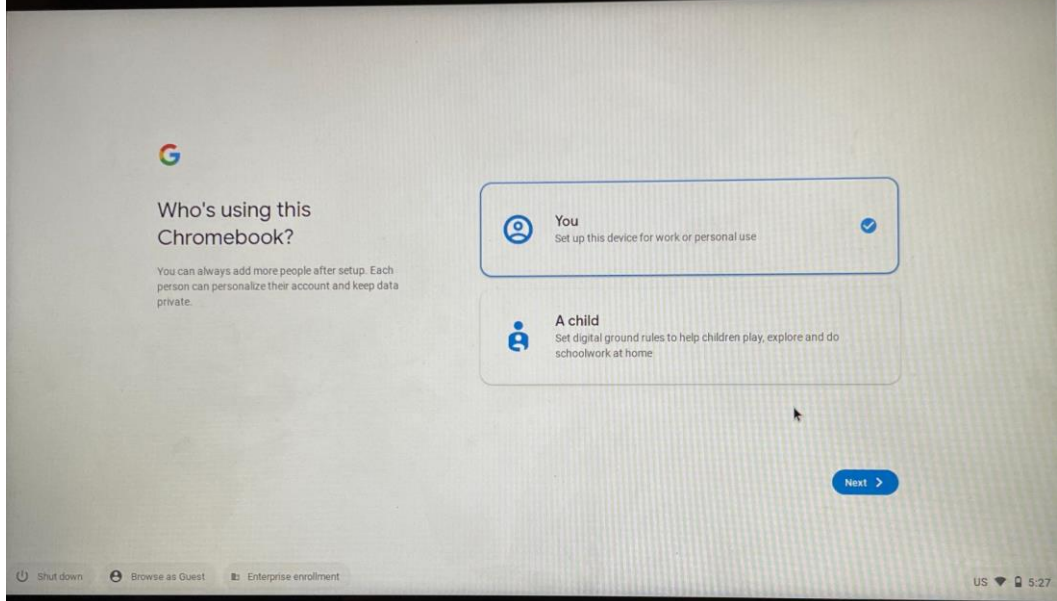

Gambar 2. Tampilan pilihan pengguna

c. Kemudian pilih "next" dan akan muncul tampilan berikut ini:

Silahkan masukkan akun Gmail atau nomor telepon anda.

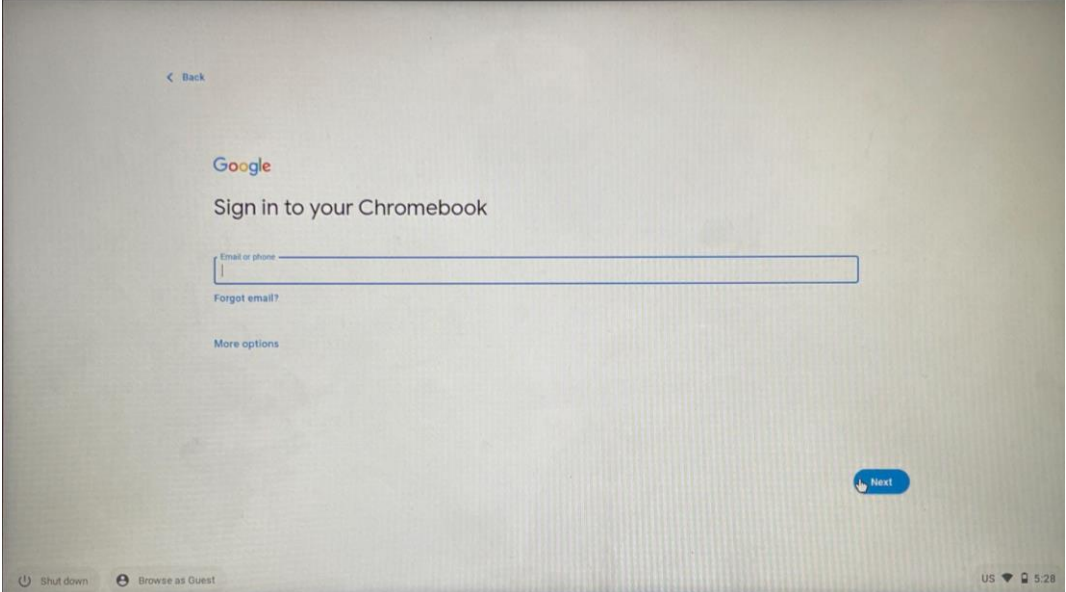

Gambar 3. Tampilan login

d. kemudian pilih "next" dan akan muncul tampilan berikut ini : Silahkan masukkan "password".

<span id="page-8-0"></span>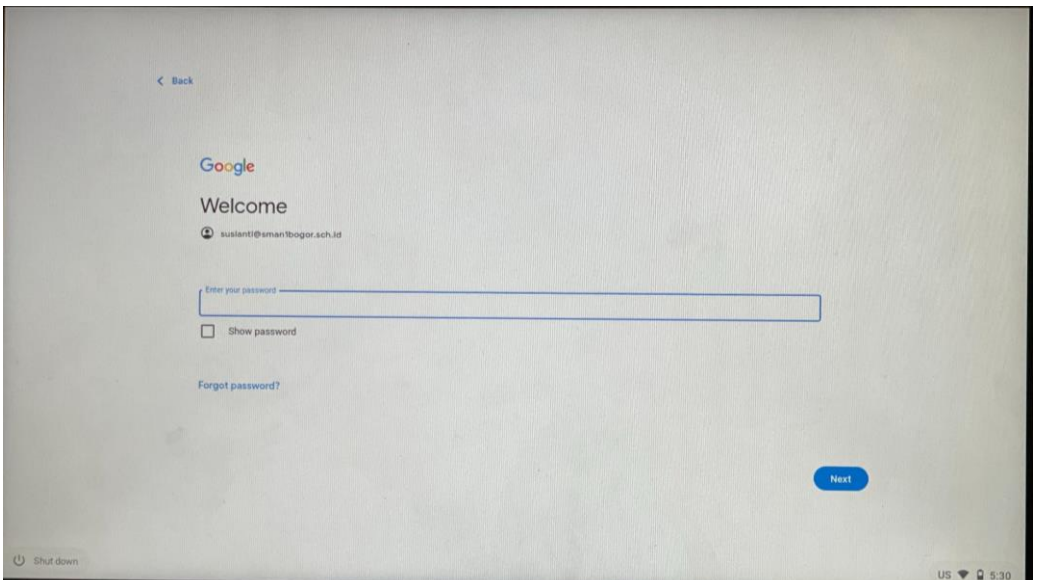

Gambar 4. Input password

e. Kemudian akan muncul tampilan berikut ini :

<span id="page-8-1"></span>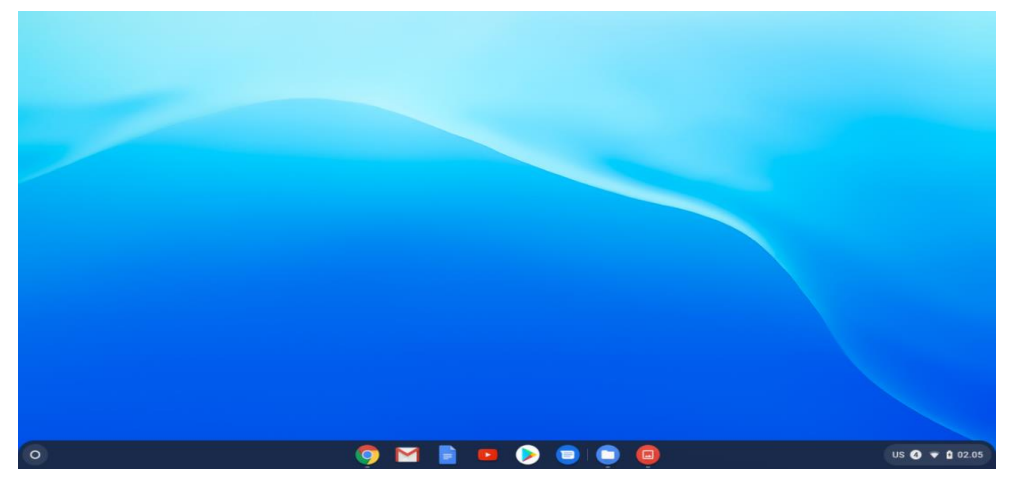

Gambar 5. Tampilan siap menerima perintah

<span id="page-8-2"></span>f. Login ke perangkat Chromebook juga bisa dilakukan tanpa menggunakan Akun Google, yaitu dengan memilih "Login as Guest" atau "Masuk Sebagai Tamu", dengan memilih menu di bagian kiri bawah berikut ini:

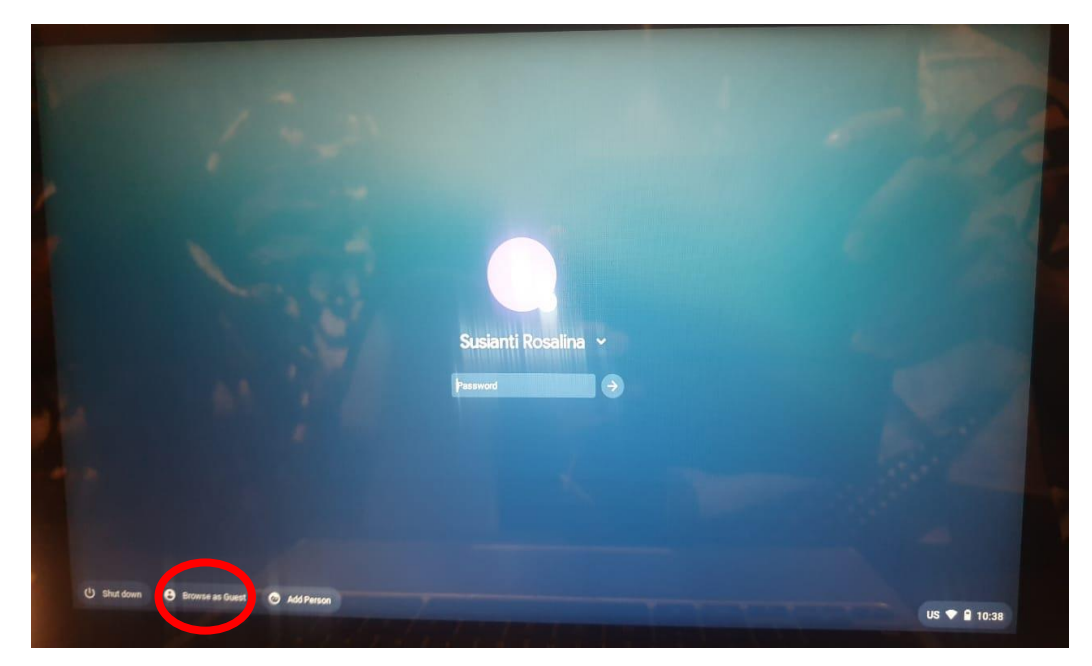

Gambar 6. Masuk sebagai tamu

g. Secara otomatis perangkat akan mengarahkan ke halaman khusus seperti di bawah ini:

<span id="page-9-0"></span>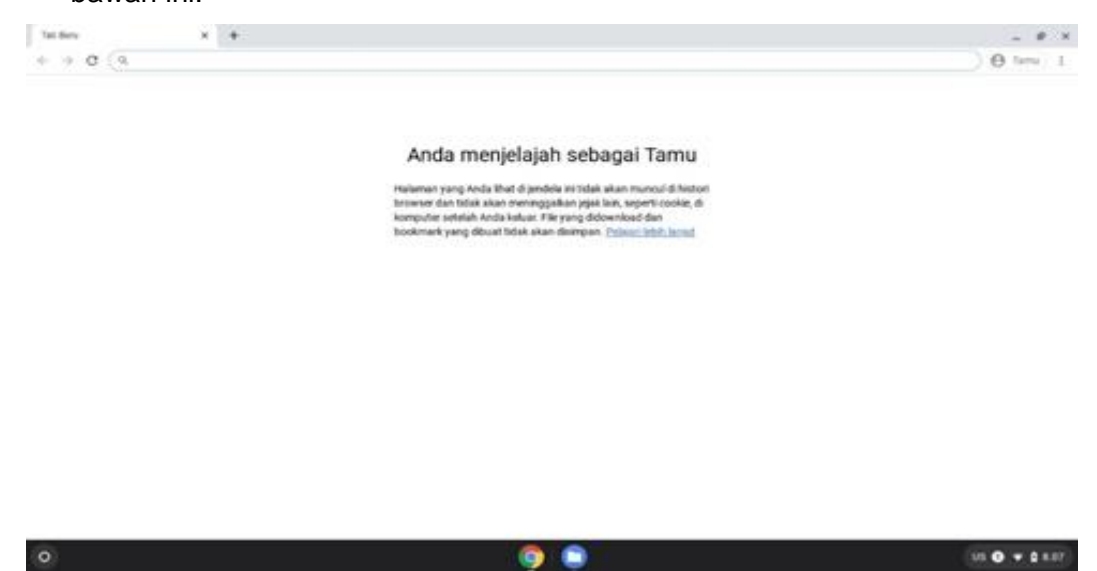

Gambar 7. Informasi Pengguna Tamu

Dengan "Login Sebagai Tamu" pada Chromebook, maka akses untuk menggunakan fungsi-fungsi di perangkat akan sangat terbatas, dan penjelajahan di browser Chromebook tidak akan pernah disimpan, termasuk file yang diunduh maupun bookmark yang telah dibuat.

<span id="page-9-1"></span>h. Ketika melakukan "login" kembali akan muncul tampilan seperti berikut. Pilih salah satu akun yang tampil di layar. Lalu ketikkan kata sandi yang sesuai.

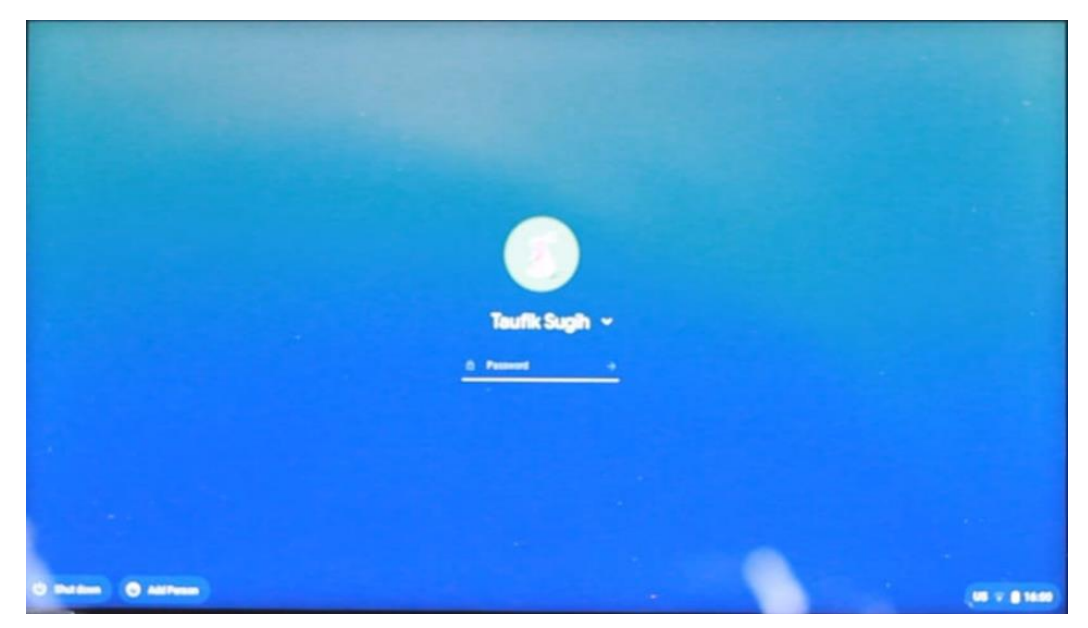

Gambar 8. Memilih akun dan memasukkan Sandi

<span id="page-10-0"></span>i. Jika berhasil login, akan muncul tampilan sebagai berikut.

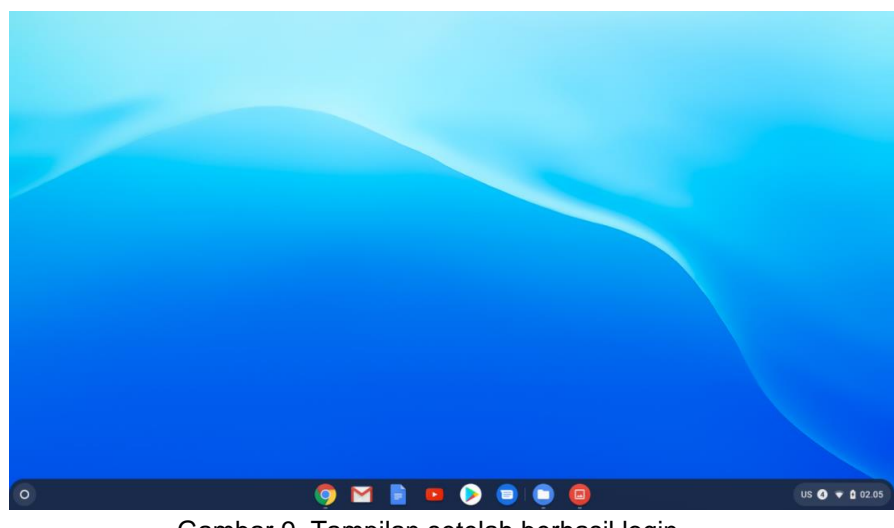

Gambar 9. Tampilan setelah berhasil login

<span id="page-10-1"></span>j. Berikut ini langkah-langkah keluar sistem atau "logout" pada chromebook. Silahkan pilih " taskbar" di pojok kanan bawah seperti pada gambar berikut ini:

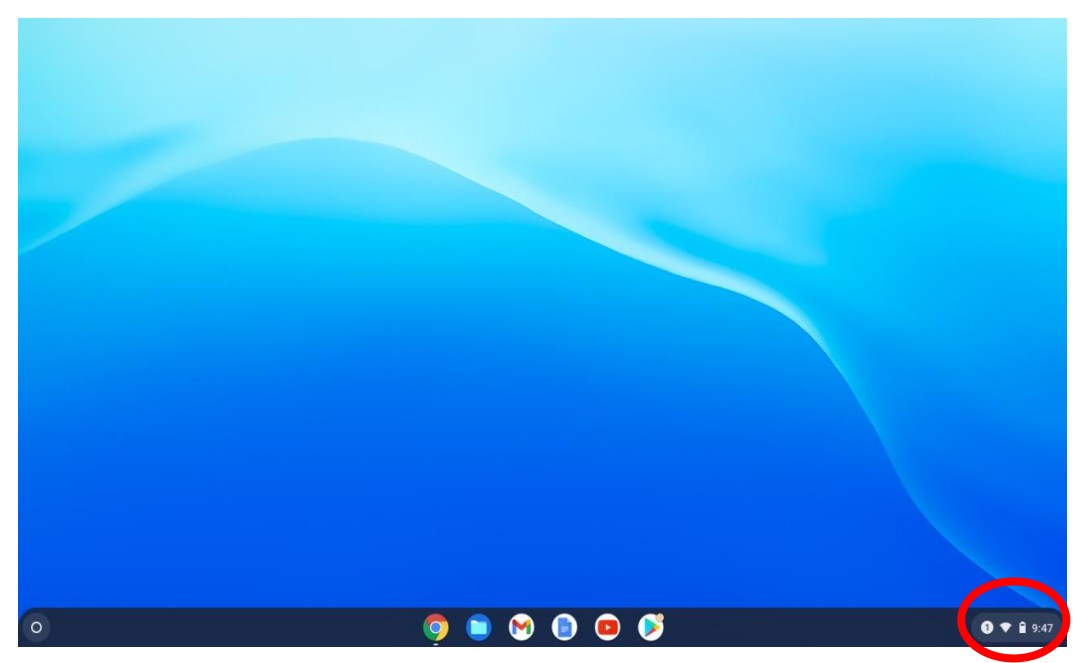

Gambar 10. Pilihan taskbar

<span id="page-11-0"></span>k. Kemudian akan muncul tampilan berikut ini. Silahkan pilih menu "log out" atau matikan power seperti pada gambar di bawah ini.

<span id="page-11-1"></span>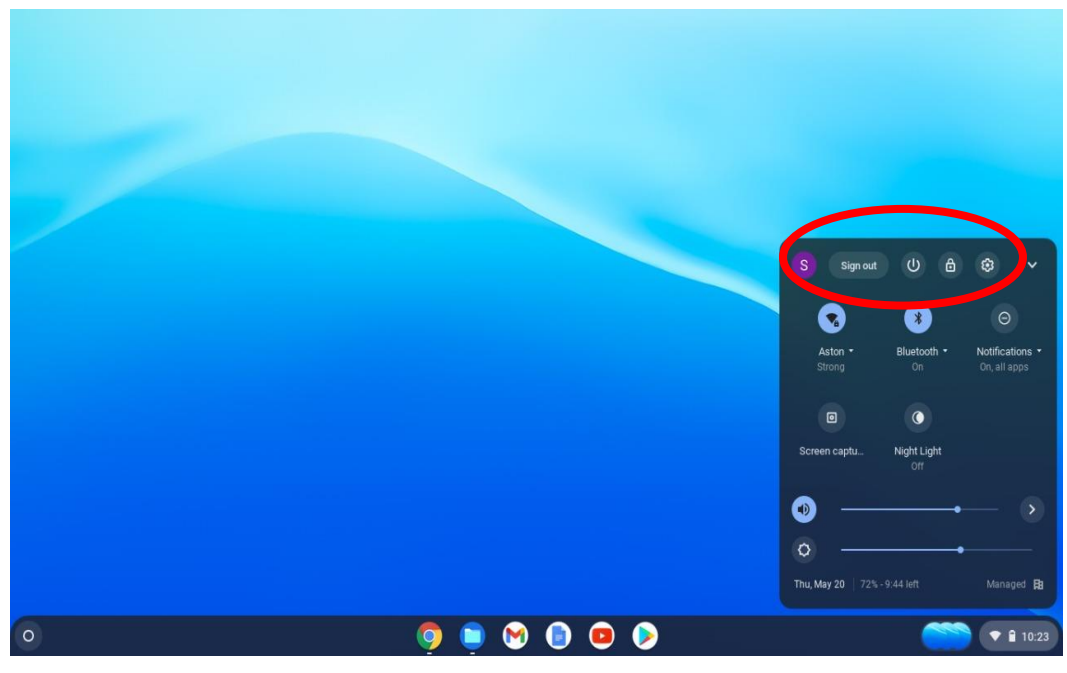

Gambar 11. Pilihan log out

#### **1.2. Mengakses media pembelajaran dari eksternal drive**

Sumber pembelajaran selain dapat diakses melalui jaringan internet, bisa juga diakses secara offline, untuk file-file yang disimpan di media penyimpanan eksternal seperti microSD dan flashdisk. File pembelajaran dari penyimpanan eksternal tersebut dapat diakses secara offline. Sama dengan komputer yang menggunakan sistem operasi selain Chrome OS pada umumnya, file-file yang tersimpan pada eksternal drive dapat diakses secara *Plug and Play* pada Chromebook secara offline.

#### **1. Mengakses File pada Micro SD atau USB Drive (USB Flash Disk)**

- a. Masukkan **Micro SD atau USB Drive (USB Flash Disk)** pada port yang tersedia pada Chromebook.
- <span id="page-12-0"></span>b. Buka "File Saya" pada menu "Peluncur" dan arahkan pada drive dari **Micro SD atau USB Drive (USB Flash Disk)** tersebut

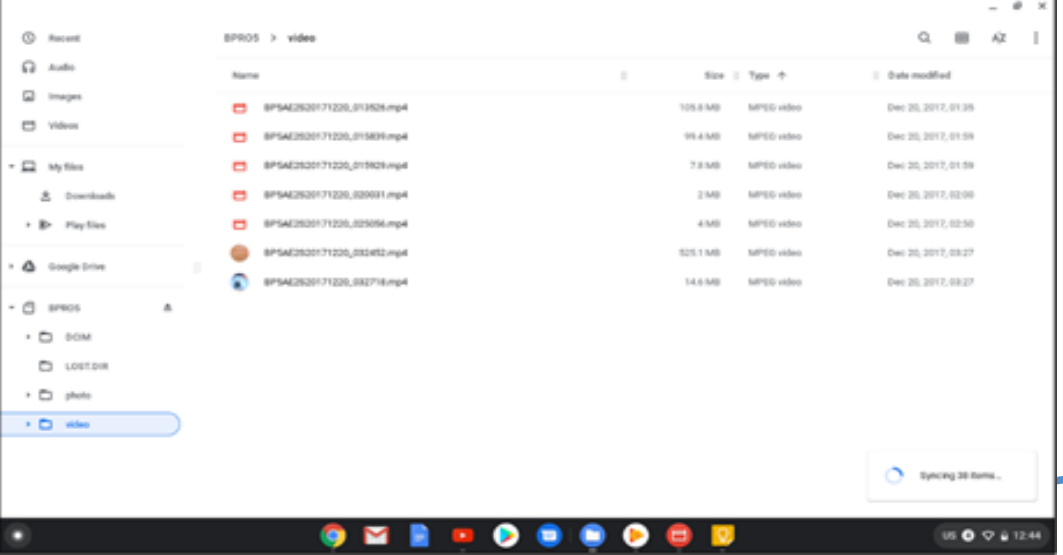

Gambar 12. Daftar File yang berada dalam Micro SD

#### <span id="page-12-1"></span> $\mathbf \Omega$ **1.3. Akses Media Pembelajaran Melalui Jaringan Intranet**

Mengakses File atau Media Pembelajaran pada Chromebook tidak selalu harus menggunakan jaringan internet, tetapi bisa juga mengakses sumber belajar terdapat di jaringan intranet (LAN). Dalam hal ini Jaringan intranet yang dimaksud adalah penggunaan jaringan Wireless LAN pada Chromebook.

BUKU 7 | 7

Chromebook harus dihubungkan terlebih dahulu dengan komputer lain baik melalui Jaringan Wireless LAN. Komputer lain tersebut bisa berupa komputer server maupun komputer Workstation yang dijadikan tempat penyimpanan file-file media pembelajaran yang akan dibagikan secara offline (menggunakan wireless LAN). Adapun cara mengkoneksikan dengan komputer lain bisa menggunakan mode *Ad hoc* (diatur pada komputer) ataupun mode infrastruktur (pada wireless router/Access Point).

Untuk mengakses file-file yang telah dibagikan dalam jaringan intranet, maka harus mengaktifkan dan mengatur fitur "SMB File Share" pada Chromebook. Adapun langkah-langkahnya adalah sebagai berikut.

1. Pastikan Chromebook telah terhubung ke dalam jaringan intranet yang telah dibuat dan diatur dari Komputer lain (mode *Ad hoc*) atau wireless router (mode infrastruktur).

<span id="page-13-0"></span>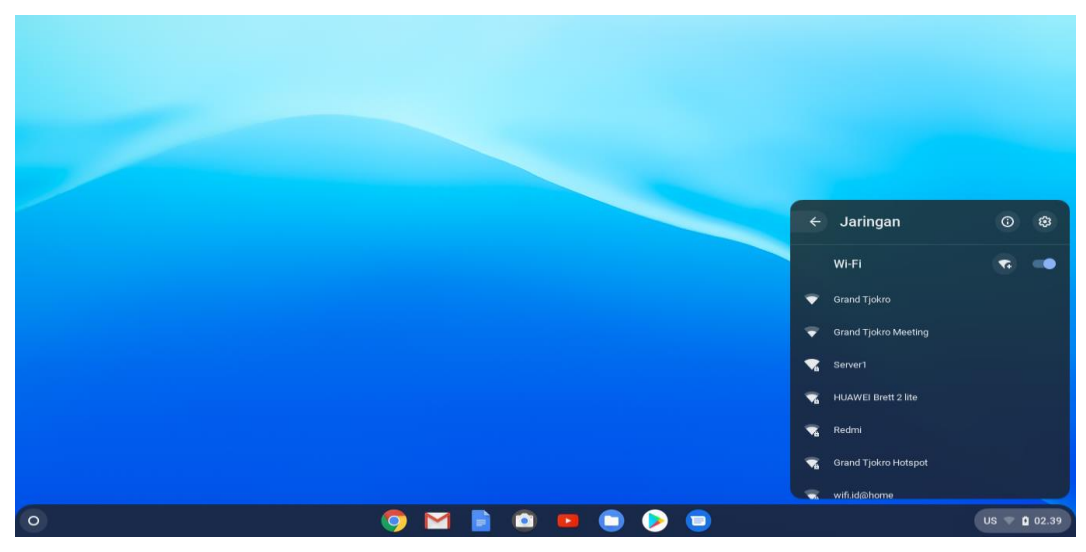

<span id="page-13-1"></span>Gambar 13. Pilih Jaringan Wi-Fi yang tersedia

<span id="page-14-0"></span>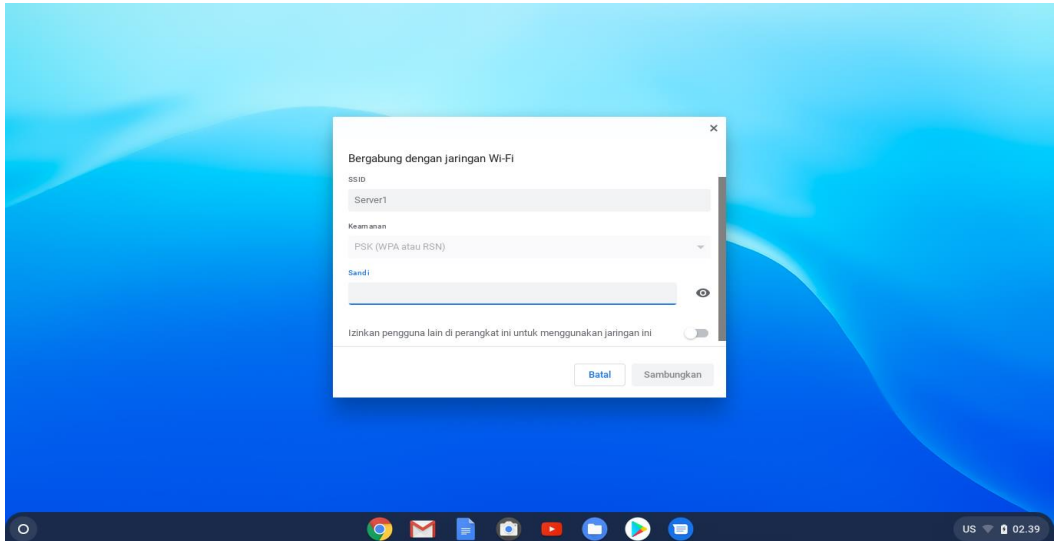

Gambar 14. Bergabung dengan Jaringan Wi-Fi

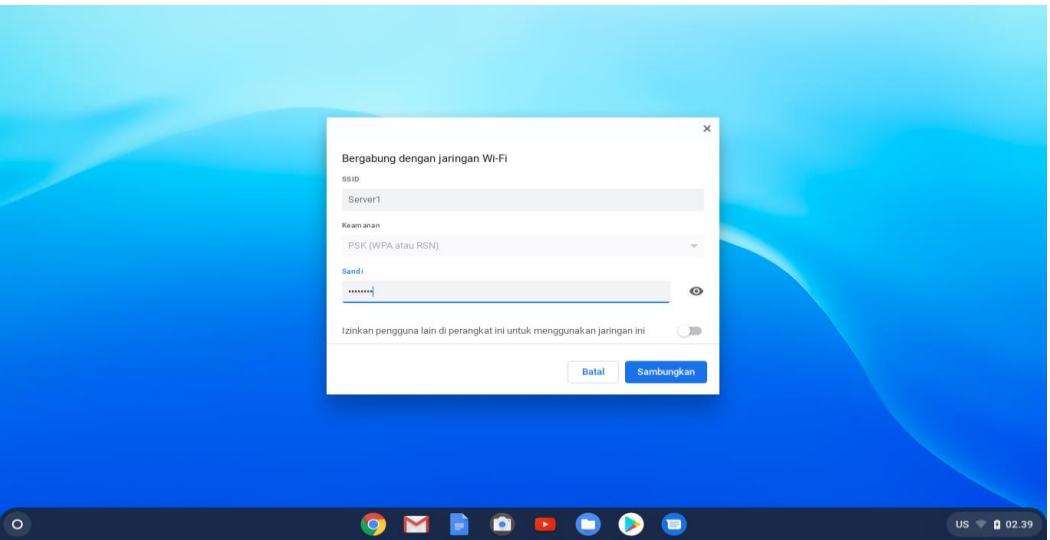

<span id="page-14-2"></span><span id="page-14-1"></span>Gambar 15. Masukkan Kata Sandi

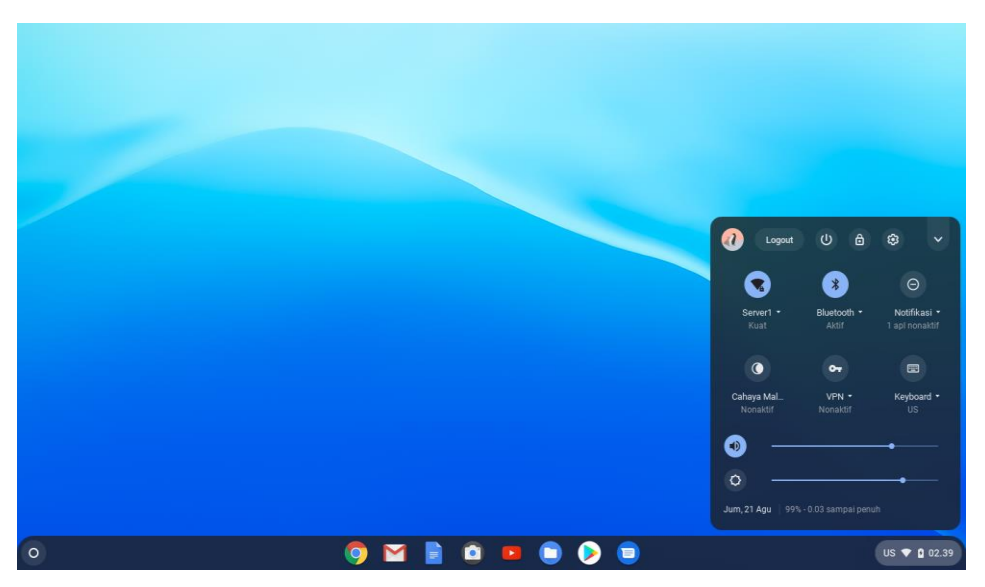

Gambar 16. Status Koneksi Jaringan

2. Buka "File Saya" pada menu "Peluncur" yang berada di pojok kiri bawah seperti pada gambar berikut ini:

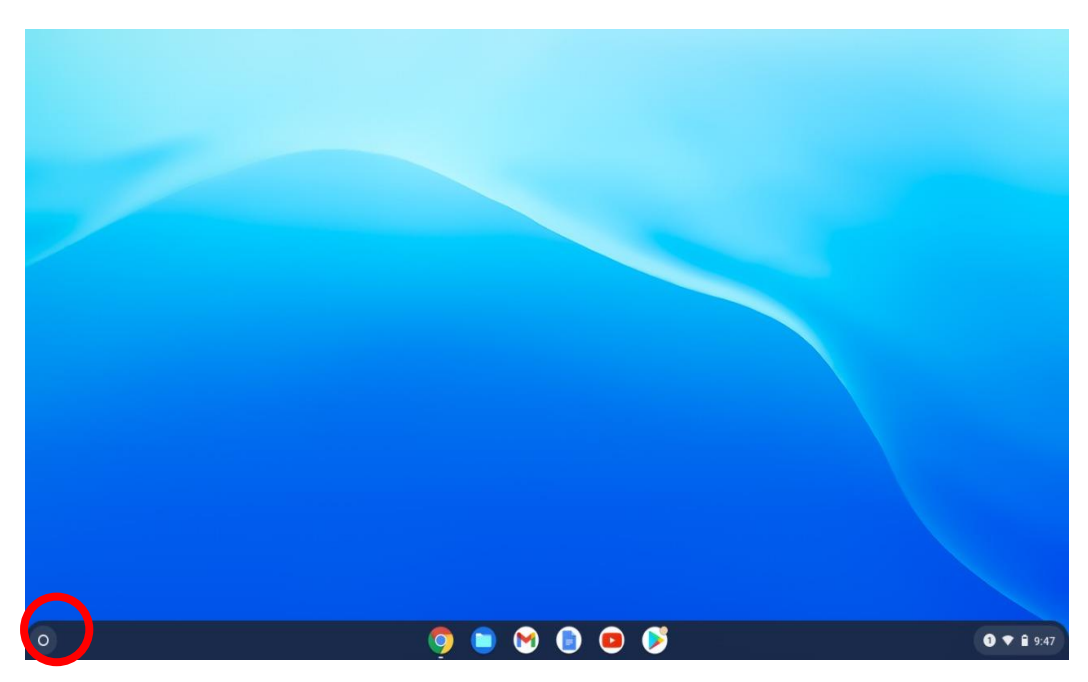

Gambar 17. Tampilan Peluncur

<span id="page-15-0"></span>3. Pilih simbol titik tiga pada bagian kanan atas, kemudian pilih "Tambahkan layanan baru". Kemudian pilih "Services" dan "SMB File Share"..

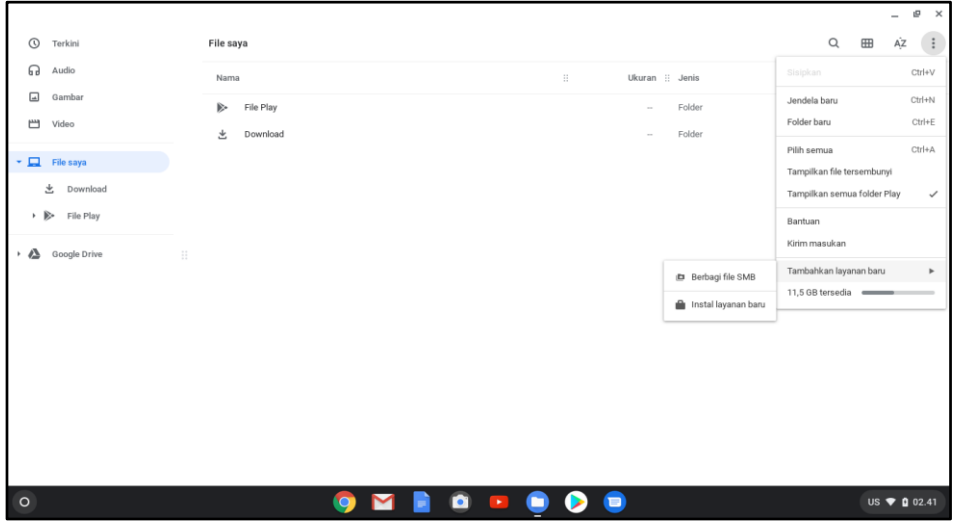

Gambar 18. Tampilan Pengaturan File

<span id="page-16-0"></span>4. Isikan Url berbagi file (yakni smb://alamat IP address dari jaringan intranet/nama folder).

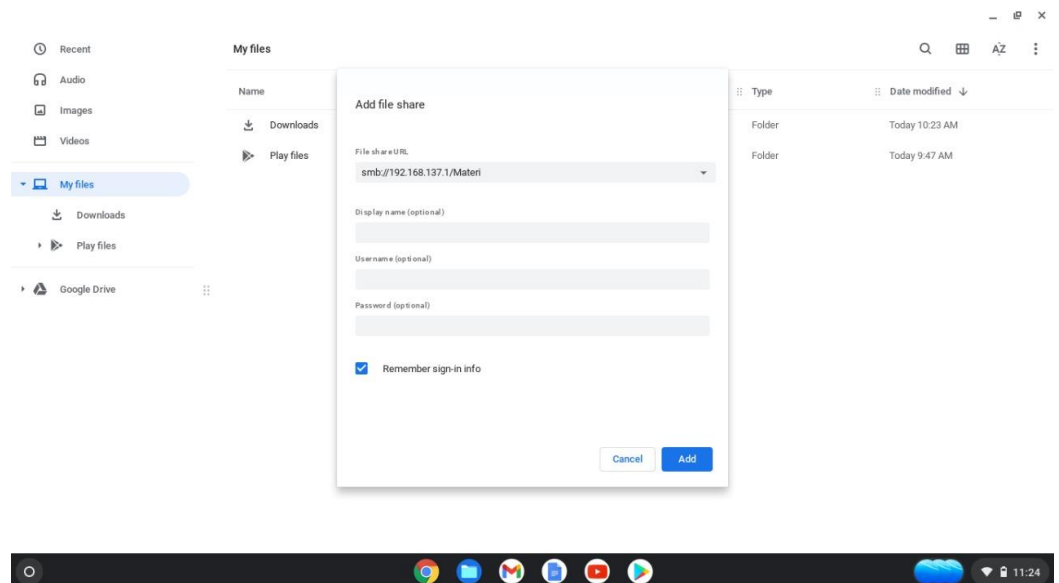

Contoh : **smb://192.168.137.1/Materi**

Gambar 19. Konfigurasi berbagi file

<span id="page-16-1"></span>5. Isikan nama yang ditampilkan, nama pengguna, dan sandi (hal ini opsional dan bisa diisikan sesuai keinginan). Kemudian pilih "Tambahkan" atau "Add".

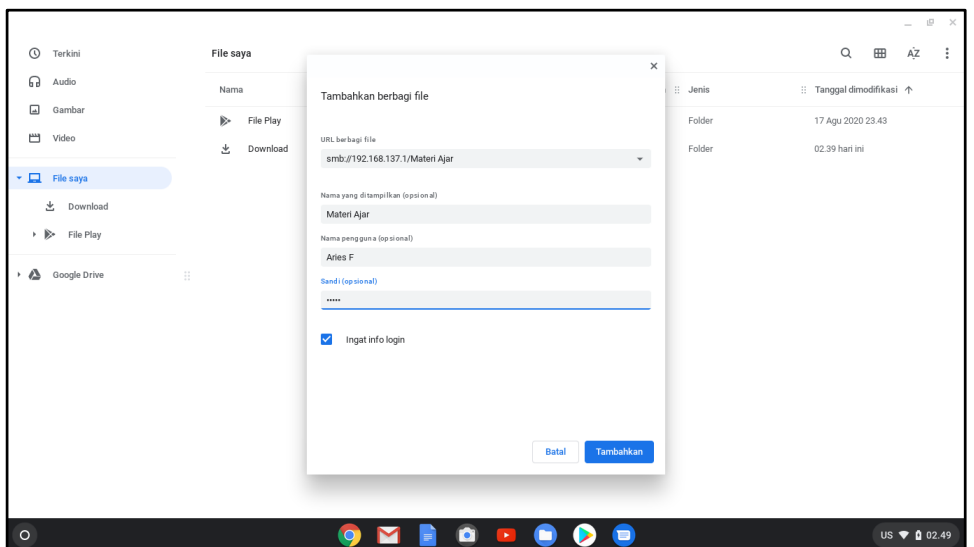

Gambar 20. Konfigurasi berbagi file

<span id="page-17-0"></span>6. Setelah itu maka "folder yang dibagikan" akan terlihat di daftar folder dan siap untuk diakses

|                                        |                 |                                                                                                  |                       | $ \theta$<br>$\mathsf{\times}$       |
|----------------------------------------|-----------------|--------------------------------------------------------------------------------------------------|-----------------------|--------------------------------------|
| $\odot$<br>Terkini                     | File saya       |                                                                                                  |                       | $\alpha$<br>ĄŻ<br>Ŧ<br>$\boxplus$    |
| ଋ<br>Audio                             | Nama            |                                                                                                  | Ħ.<br>Ukuran :: Jenis | Lainnya<br>:: Tanggal dimodifikasi 个 |
| $\Box$<br>Gambar                       | File Play<br>B+ |                                                                                                  | Folder<br>$\sim$      | 17 Agu 2020 23.43                    |
| ٣<br>Video                             | 圡<br>Download   |                                                                                                  | Folder<br>$\sim$      | 02.39 hari ini                       |
| $\blacktriangleright$ $\Box$ File saya |                 |                                                                                                  |                       |                                      |
| <b>と</b> Download                      |                 |                                                                                                  |                       |                                      |
| ▶ ▶ File Play                          |                 |                                                                                                  |                       |                                      |
| → A<br>Google Drive                    | $\frac{1}{2}$   |                                                                                                  |                       |                                      |
| G<br>Materi Ajar                       |                 |                                                                                                  |                       |                                      |
|                                        |                 |                                                                                                  |                       |                                      |
|                                        |                 |                                                                                                  |                       |                                      |
|                                        |                 |                                                                                                  |                       |                                      |
|                                        |                 |                                                                                                  |                       |                                      |
|                                        |                 |                                                                                                  |                       |                                      |
|                                        |                 |                                                                                                  |                       |                                      |
|                                        |                 |                                                                                                  |                       |                                      |
| $\circ$                                |                 | $\begin{array}{c} \bullet \\ \bullet \\ \bullet \end{array}$<br>$\bullet$<br>$\blacksquare$<br>B |                       | US ♥ <u>0</u> 02.49                  |

Gambar 21. Folder yang di-sharing oleh komputer lain

<span id="page-17-1"></span>7. Pengguna Chromebook dapat menambah folder lain yang ingin diakses dengan cara yang sama dengan langkah-langkah di atas

|                                                  |                |                                                   |                             |                 |              |          |                        |                      | $\sim$                   | <b>ID</b><br>$\times$ |
|--------------------------------------------------|----------------|---------------------------------------------------|-----------------------------|-----------------|--------------|----------|------------------------|----------------------|--------------------------|-----------------------|
| $\odot$<br>Terkini                               | Materi Ajar    |                                                   |                             |                 |              | $\alpha$ | $\mathbf{C}^{\prime}$  | $\textstyle\boxplus$ | ΑZ                       | ÷                     |
| ഒ<br>Audio                                       | Nama           |                                                   | 11                          | Ukuran    Jenis |              |          | Tanggal dimodifikasi 个 |                      |                          |                       |
| $\Box$<br>Gambar                                 | $\blacksquare$ | materi1.docx                                      |                             | <b>187 KB</b>   | Dokumen Word |          | 27 Jun 2019 12.30      |                      |                          |                       |
| س<br>Video                                       | $\overline{m}$ | materi2.docx                                      |                             | 262 KB          | Dokumen Word |          | 20 Apr 2020 21.44      |                      |                          |                       |
| - -<br>File saya                                 | $\blacksquare$ | keep.png                                          |                             | 95 KB           | Gambar PNG   |          | 23.35 kemarin          |                      |                          |                       |
| 业<br>Download                                    | $\Box$         | play musik.png                                    |                             | 58 KB           | Gambar PNG   |          | 23.35 kemarin          |                      |                          |                       |
| File Play<br>æ-                                  | $\Box$         | keep1.png                                         |                             | 77 KB           | Gambar PNG   |          | 23.35 kemarin          |                      |                          |                       |
| Google Drive<br>$\mathbb{R}$<br>$\triangle$<br>٠ | $\Box$         | keep2 (2).png                                     |                             | <b>77 KB</b>    | Gambar PNG   |          | 23.35 kemarin          |                      |                          |                       |
| 画<br>Materi Ajar                                 | $\Box$         | drive1.png                                        |                             | <b>136 KB</b>   | Gambar PNG   |          | 23.35 kemarin          |                      |                          |                       |
|                                                  | <b>Card</b>    | drive2.png                                        |                             | 137 KB          | Gambar PNG   |          | 23.35 kemarin          |                      |                          |                       |
|                                                  | $\Box$         | drive3.png                                        |                             | <b>121 KB</b>   | Gambar PNG   |          | 23.35 kemarin          |                      |                          |                       |
|                                                  | $\Box$         | drive4.png                                        |                             | <b>125 KB</b>   | Gambar PNG   |          | 23.35 kemarin          |                      |                          |                       |
|                                                  | <b>Gal</b>     | drive5.png                                        |                             | 124 KB          | Gambar PNG   |          | 23.35 kemarin          |                      |                          |                       |
|                                                  | 囜              | drive6.png                                        |                             | 122 KB          | Gambar PNG   |          | 23.35 kemarin          |                      |                          |                       |
|                                                  | $\blacksquare$ | drive7.png                                        |                             | <b>158 KB</b>   | Gambar PNG   |          | 23.35 kemarin          |                      |                          |                       |
|                                                  | ш              | drive8.png                                        |                             | <b>139 KB</b>   | Gambar PNG   |          | 23.35 kemarin          |                      |                          |                       |
|                                                  | m.             | drive9.png                                        |                             | 161 KB          | Gambar PNG   |          | 23.35 kemarin          |                      |                          |                       |
| $\circ$                                          |                | <b>iQ</b><br>$\bullet$<br>~<br>œ<br>$\rightarrow$ | $\blacksquare$<br>$\bullet$ |                 |              |          |                        |                      | $US \rightarrow 0.02.52$ |                       |

Gambar 22. Daftar File yang terdapat pada "Folder yang dibagikan"

<span id="page-18-0"></span>

|                   |                             |      |                                       |                       |                 |            |          |                |                           |              | $\times$<br>e |
|-------------------|-----------------------------|------|---------------------------------------|-----------------------|-----------------|------------|----------|----------------|---------------------------|--------------|---------------|
| $\odot$           | Terkini                     | smb: | > 192.168.137.1 > Tugas Pembelajaran  |                       |                 |            | $\alpha$ | C              | 冊                         | ΑZ           | ÷             |
| ଋ                 | Audio                       | Nama |                                       | ÷                     | Ukuran :: Jenis |            |          |                | :: Tanggal dimodifikasi 个 |              |               |
| 囗                 | Gambar                      | 圓    | Screenshot 2020-08-21 at 02.39.08.png |                       | 521 KB          | Gambar PNG |          | 02.55 hari ini |                           |              |               |
| 凹                 | Video                       | 圓    | Screenshot 2020-08-21 at 02.39.20.png |                       | 498 KB          | Gambar PNG |          | 02.55 hari ini |                           |              |               |
| × ⊑.              | File saya                   | 囸    | Screenshot 2020-08-21 at 02.39.37.png |                       | 498 KB          | Gambar PNG |          | 02.55 hari ini |                           |              |               |
| ▵<br>$\mathbf{r}$ | Google Drive                | 囗    | Screenshot 2020-08-21 at 02.39.48.png |                       | 527 KB          | Gambar PNG |          | 02.55 hari ini |                           |              |               |
| 画                 | smb://192.168.137.1/Tug     | 囸    | Screenshot 2020-08-21 at 02.41.19.png |                       | 74 KB           | Gambar PNG |          | 02.55 hari ini |                           |              |               |
| G                 | Materi Ajar<br>$\mathbb{H}$ | ⊡    | Screenshot 2020-08-21 at 02.49.01.png |                       | 79 KB           | Gambar PNG |          | 02.55 hari ini |                           |              |               |
|                   |                             | 口    | Screenshot 2020-08-21 at 02.49.24.png |                       | 60 KB           | Gambar PNG |          | 02.55 hari ini |                           |              |               |
|                   |                             | 圓    | Screenshot 2020-08-21 at 02.52.31.png |                       | 111 KB          | Gambar PNG |          | 02.55 hari ini |                           |              |               |
|                   |                             |      |                                       |                       |                 |            |          |                |                           |              |               |
|                   |                             |      |                                       |                       |                 |            |          |                |                           |              |               |
|                   |                             |      |                                       |                       |                 |            |          |                |                           |              |               |
|                   |                             |      |                                       |                       |                 |            |          |                |                           |              |               |
|                   |                             |      |                                       |                       |                 |            |          |                |                           |              |               |
|                   |                             |      |                                       |                       |                 |            |          |                |                           |              |               |
|                   |                             |      |                                       |                       |                 |            |          |                |                           |              |               |
| $\circ$           |                             |      | $\bullet$                             | $\blacktriangleright$ | $\blacksquare$  |            |          |                |                           | US ♥ 0 03.05 |               |

Gambar 23. Menambahkan Folder ke dalam "Folder yang dibagikan"

#### **1.4. Mencetak Secara Offline**

Printer bisa langsung dihubungkan ke Chromebook dengan menggunakan kabel USB yang tersedia pada Printer. Berikut adalah langkah-langkahnya, yaitu:

- <span id="page-18-1"></span>1. Hubungkan kabel USB pada printer ke port USB yang terdapat pada Chromebook.
- 2. Nyalakan printer dengan menekan tombol "Power", ketika ada notifikasi untuk menghubungkan printer tersebut.
- 3. Sistem pada chromebook akan mendeteksi printer yang terhubung. Jika aplikasi printer yang terhubung tidak kompatibel, Silahkan mengganti printer yang kompatibel dengan sistem pada chromebook.
- 4. Buka file yang akan dicetak, kemudian pilih menu "print".
- 5. Kemudian pilih printer yang kompatibel pada Chromebook, kemudian klik "print".
- <span id="page-19-1"></span><span id="page-19-0"></span>6. Klik icon setelan / setting di pojok kanan atas

## **2. PEMANFAATAN APLIKASI**

#### **2.1. Mengelola Gmail**

<span id="page-20-1"></span>Akun email dapat dikelola secara offline. Pengguna Chromebook dapat membaca, merespons, dan menelusuri pesan Gmail meskipun tidak terhubung ke Internet. sebelum Gmail tersebut bisa digunakan dalam keadaan offline maka perlu dilakukan langkah-langkah berikut ini (konfigurasi ini harus dilakukan pada saat Chromebook terhubung ke internet):

#### **2.1.1. Mengatur Email Secara Offline**

Pengaturan email secara offline tidak bisa dilakukan dalam mode samaran. Untuk dapat mengatur email secara offline. Berikut langkah-langkah pengaturan email secara offline agar email tetap bisa dibaca ketika tidak ada jaringan:

<span id="page-20-2"></span><span id="page-20-0"></span>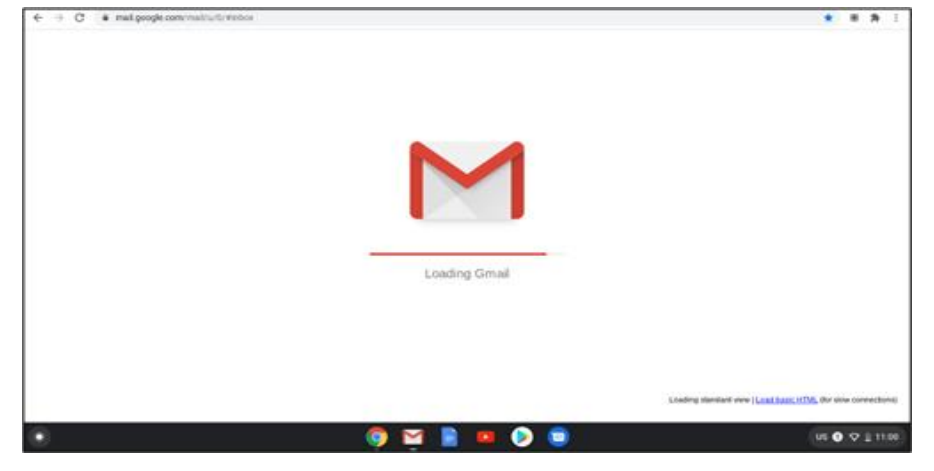

1. Silahkan buka Buka Gmail.

Gambar 24. Membuka akun Gmail

#### PANDUAN PENGOPERASIAN CHROMEBOOK SECARA OFFLINE TAHUN 2021

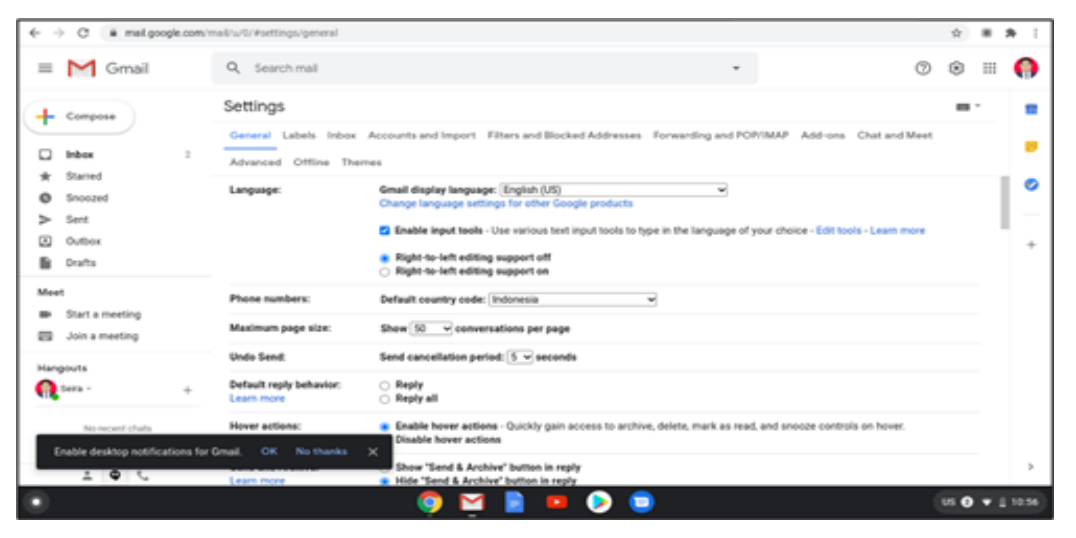

Gambar 25. Membuka setelan Gmail

- 2. Buka setelan Gmail **Offline**
- 3. Ceklis "Enable offline mail"

| $\sim$<br>O                                                       | # mail.google.com/mail/u/0/#settings/offline |                                                                                                    |                                   |   |
|-------------------------------------------------------------------|----------------------------------------------|----------------------------------------------------------------------------------------------------|-----------------------------------|---|
| $\sim$ Gmail<br>$\equiv$                                          | Q Search mail                                |                                                                                                    | ۵                                 |   |
| Compose                                                           | Settings                                     |                                                                                                    | . .                               |   |
| Starred                                                           | Advanced Offline Themes                      | General Labels Inbox Accounts and Import Filters and Blocked Addresses Forwarding and POP/IMAP Add-ons Chat and Meet                                                                                                    |                                   |   |
| Snoczed                                                           | Offilme:<br>Learn more                       | <b>E2</b> Enable offline mail                                                                                                    |                                   | ø |
| Sava                                                              |                                              | Create a bookmark for offline access                                                                                                    |                                   |   |
| Outbox<br>Drafts                                                  |                                              | A bookmark is the best way to reach Gmail when<br>offline. To create a bookmark, go to your inbox and<br>press <ctrl> + D.</ctrl>                                                                                           |                                   | ÷ |
| Meet                                                              |                                              |                                                                                                    |                                   |   |
| Start a meeting<br>Join a meeting<br>m                            | Storage:                                     | Using 131 MB of 12 GB available for offline mail on your computer                                                                                                    |                                   |   |
| Hangouts                                                          | Sync settings:                               | Store emails from the last [30%] days.<br><b>E2</b> Download attachments                                                                                                    |                                   |   |
| City Seles -                                                      | Security:                                    | After logging out of my Google account<br>Keep offline data on my computer                                                                                                    |                                   |   |
| No recent chats<br>Enable desktop notifications for Gmail.<br>201 | OK<br>No thanks                              | Data stored on your device will not be deleted when signing out<br>of your Google account or when changing your password. To<br>$\propto$<br>delete account data from your device disable offline mail and<br>save changes. |                                   |   |
|                                                                   |                                              |                                                                                                    | US @ $\blacktriangledown$ (10:57) |   |

Gambar 26. Pengaturan Gmail offline (1)

4. Pilih setelan Anda, seperti jumlah hari untuk pesan yang ingin disinkronkan dan pilih juga "Keep offline data on my computer"

<span id="page-22-1"></span><span id="page-22-0"></span>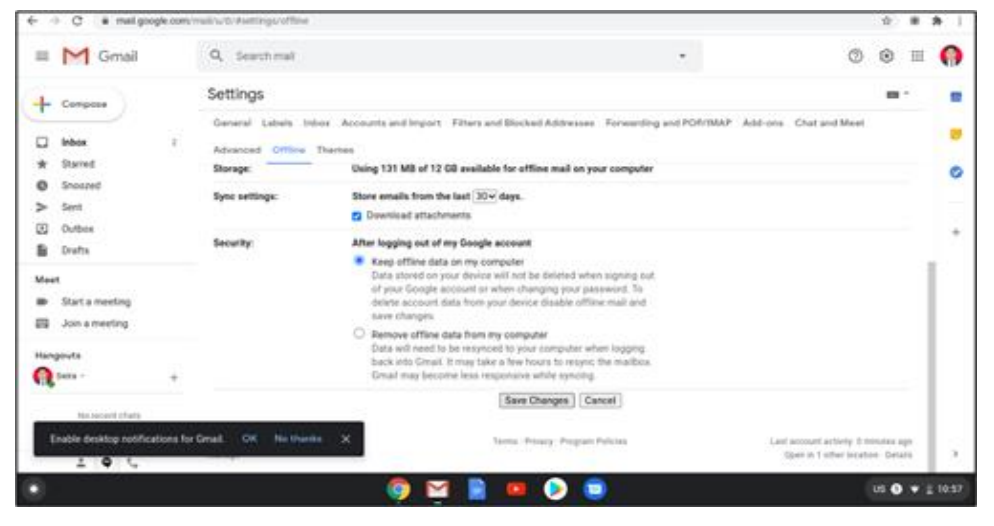

Gambar 27. Pengaturan Gmail offline (2)

<span id="page-22-2"></span>5. Pilih Simpan perubahan ("Save Change").

Setelah pengaturan Gmail secara offline telah selesai maka untuk mempermudah membuka inbox Gmail, juga bisa menambahkan Bookmark pada Chrome browser.

<span id="page-22-3"></span>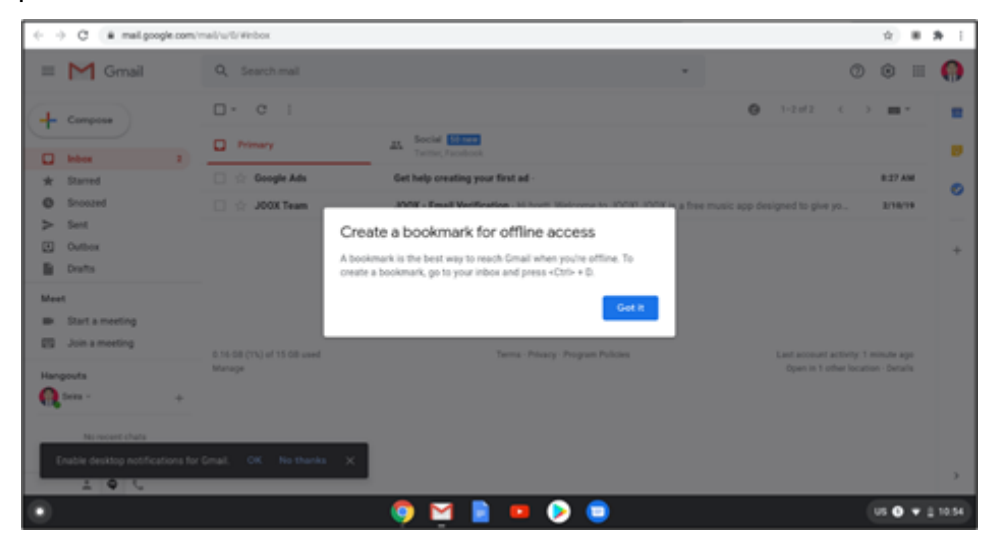

Gambar 28. Konfirmasi Bookmark

#### **2.1.2. Membuat Bookmark Dari Inbox GMail**

Adapun langkah-langkah untuk membuat Bookmark dari Inbox Gmail adalah sebagai berikut.

1. Pada bagian kanan atas dari Chrome browser (simbol tiga titik), pilih Bookmark.

<span id="page-23-0"></span>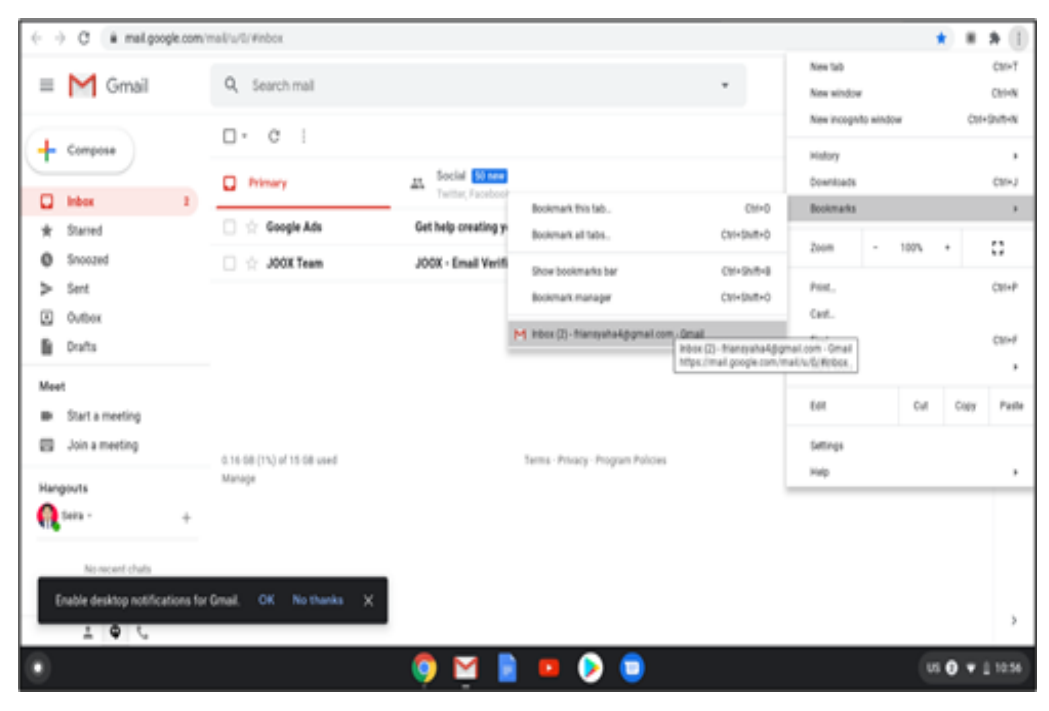

Gambar 29. Akses pengaturan Bookmark

<span id="page-23-1"></span>2. Kemudian pilih Bookmark "Inbox …" lalu edit.

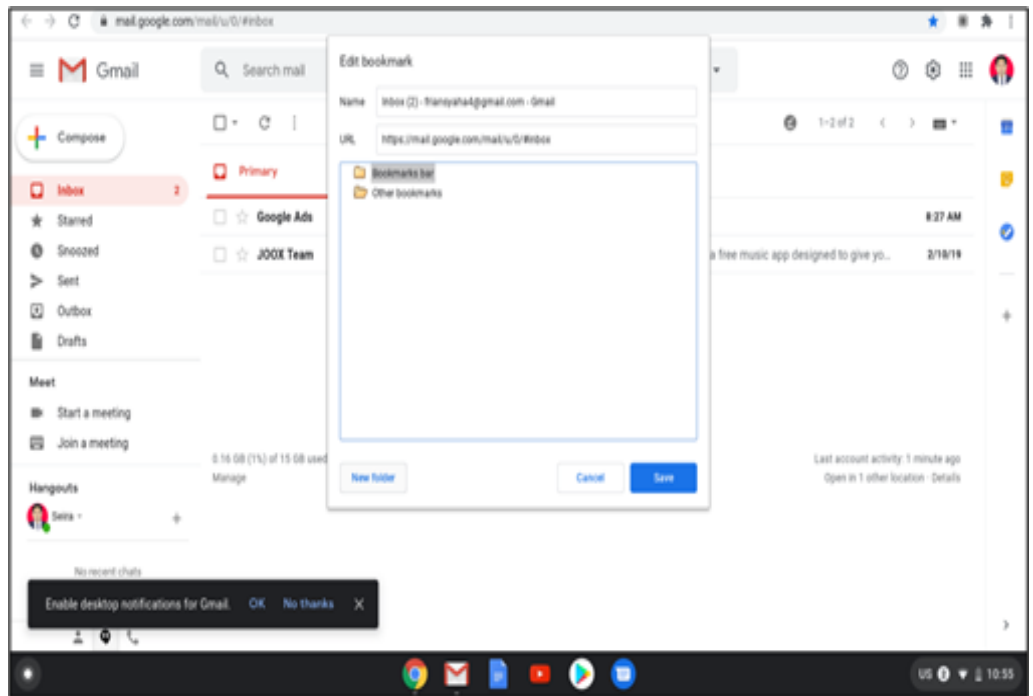

Gambar 30. Konfigurasi Bookmark

- <span id="page-24-0"></span>3. Pengguna bisa memberi nama lain untuk Bookmark tersebut atau bisa pilih nama yang telah diberikan.
- 4. Simpan perubahan

#### **2.1.3. Penggunaan GMail Saat Offline**

Untuk menggunakan Gmail saat tidak terhubung ke Internet (offline) maka langkah-langkahnya yaitu sebagai berikut.

- 1. Buka Gmail pada menu "peluncur" kembali.
- <span id="page-24-1"></span>2. Masuk ke inbox untuk membaca pesan-pesan yang ada.

<span id="page-25-0"></span>

| C & mail.google.com/mail/u/0/#inbox<br>-1<br>÷ |                                                          |                                                                                                    | $\mathbf{r}$<br>.                                                          |
|------------------------------------------------|----------------------------------------------------------|----------------------------------------------------------------------------------------------------|----------------------------------------------------------------------------|
| $M$ Gmail<br>$\equiv$                          | Q. Search mail                                           | Loading                                                                                            | ₩<br>O<br>⊛<br>o                                                           |
| Compose                                        | $\Box$ $\cdot$ $\Box$                                    |                                                                                                    | O3<br>$1 - 2$ of 2 $($ $)$ $)$ $*$                                         |
| Inbox                                          | Primary<br>$\mathbf{z}$                                  | Social <b>Siline</b><br>45,<br>Terme Facebook                                                      |                                                                            |
| Starred<br>÷                                   | Google Ads                                               | Get help creating your first ad -                                                                  | 8/27 AM                                                                    |
| Snooped                                        | $\Box \Leftrightarrow$ JOOX Team                         | JOCX - Email Verification - Hi brett, Welcome to JOCX JOCX is a free music app designed to give yo | 2/10/19                                                                    |
| Sent<br>⇒<br>▣<br>Outbox<br>٠<br>Drafts        |                                                          |                                                                                                    |                                                                            |
| Hangouts                                       | 0.16 08 (11) of 15 08 used<br>Manage                     | Terms - Privacy - Program Policies                                                                 | Last account activity. 5 minutes ago<br>Open in 1 other location - Details |
| $2.9+$                                         | You're offline. Some functionality may be unavailable. X |                                                                                                    | $\mathcal{Y}$                                                              |
|                                                |                                                          | М<br>$\blacksquare$<br>$\bullet$                                                                   | US + Q + Q 11:01                                                           |

Gambar 31. Melihat pesan-pesan secara offline

*Cara lebih cepat untuk membuka inbox dari Gmail, user bisa membuka dari Bookmark Inbox yang telah dibuat sebelumnya*.

<span id="page-25-1"></span>

| # mail.google.com/mail/u/0/#inbox<br>G<br>$\rightarrow$                 |                                      |                                                                                                  |                                                                            |                                   |   |
|-------------------------------------------------------------------------|--------------------------------------|--------------------------------------------------------------------------------------------------|----------------------------------------------------------------------------|-----------------------------------|---|
| $M$ Gmail<br>$\qquad \qquad =\qquad$                                    | Q. Search mail                       |                                                                                                  | Bookmark added                                                             | $\mathbb{R}$<br>Ш                 | O |
| Compose                                                                 | $\Box$ $\cdot$ $\Box$ $\cdot$        |                                                                                                  | Inbox (2) - friansysha4@gmail.com - Gm;<br>Name                            |                                   |   |
| $\mathbf{r}$                                                            | <b>D</b> Primary                     | Social <b>Militia</b><br>盐<br>Twitter, Facebook                                                  | Bookmarks bar<br>Folder<br>Bookmarks bar<br>-                              | ٠                                 |   |
| 0.<br><b>Inbox</b><br>Starred                                           | □ ☆ Google Ads                       | Get help creating your first ad -                                                                | More<br>Other bookmarks                                                    | AM                                |   |
| Shooped                                                                 | <b>Digital JOOK Team</b>             | JOCK - Email Verification - Hi brett, Welcome to JOCK! JOCK is a free multiple and announcements | Choose another folder                                                      | 710/19                            | ۰ |
| œ<br>Outbox<br>Drafts<br>Meet<br>Start a meeting<br>⊟<br>Join a meeting |                                      |                                                                                                  |                                                                            |                                   | ÷ |
| Hangouts<br><b>Ca</b> Seira -                                           | 0.16 GB (1%) of 15 GB used<br>Manage | Terms - Privacy - Program Policies                                                               | Last account activity: 1 minute ago-<br>Open in 1 other location - Details |                                   |   |
| No recent chats<br>Enable desktop notifications for Gmail.<br>20C       | OK No thanks<br>$\times$             |                                                                                                  |                                                                            |                                   |   |
| о                                                                       |                                      | Ξ<br>$\mathcal{M}_{\mathrm{c}}$                                                                  |                                                                            | US @ $\blacktriangledown$   10:55 |   |

Gambar 32. Membuka inbox melalui bookmark

3. Pilih menu Compose untuk mengirimkan email (email akan dikirim pada saat Chromebook terhubung ke internet).

#### PANDUAN PENGOPERASIAN CHROMEBOOK SECARA OFFLINE TAHUN 2021

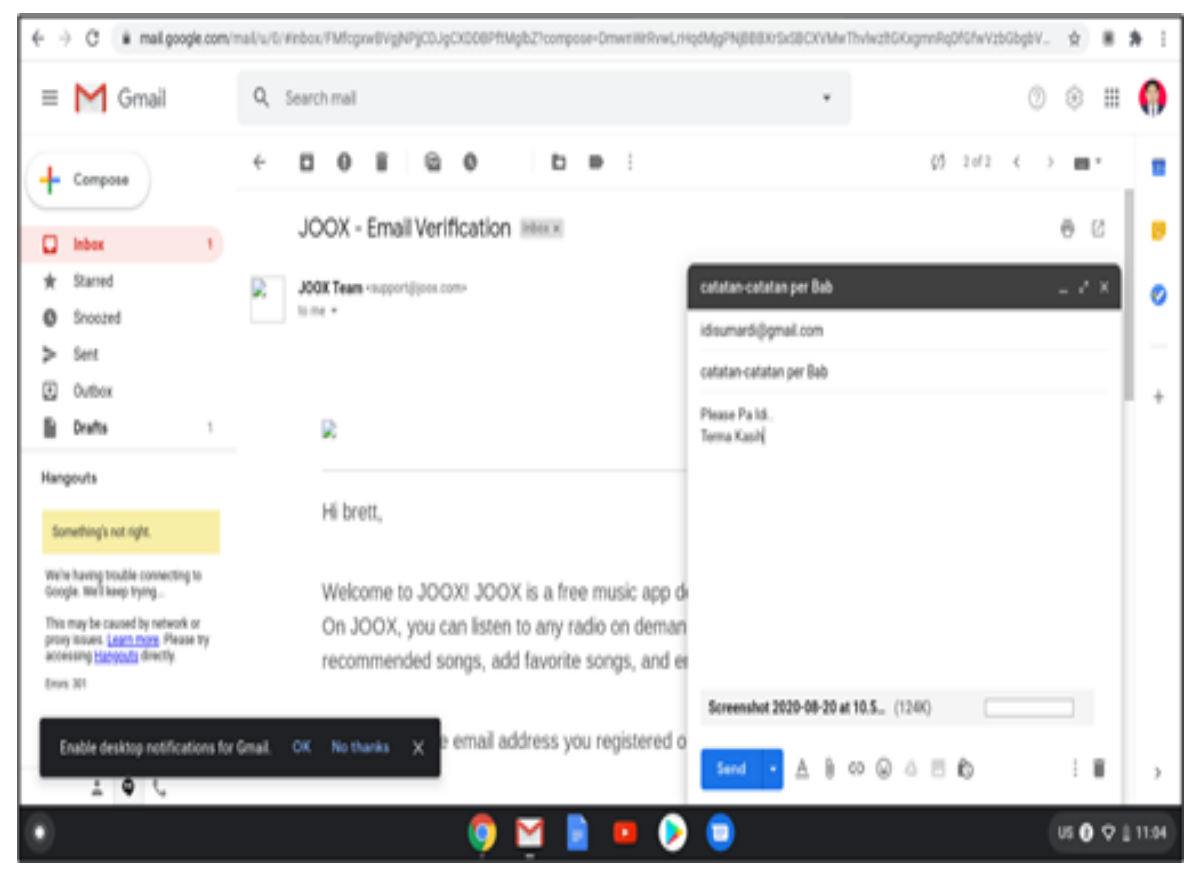

Gambar 33. Menyiapkan kiriman email

<span id="page-26-1"></span>4. Isikan alamat tujuan email, judul email, isi email dan file lampiran (jika diperlukan)

<span id="page-26-0"></span>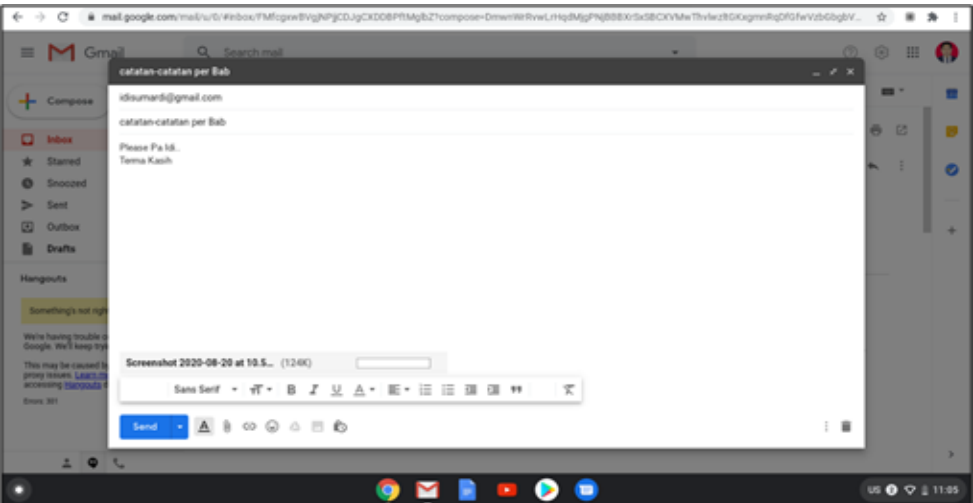

Gambar 34. Form isian email

5. Saat mengirim email secara offline, email yang telah dibuat akan masuk ke folder "Kotak Keluar" baru dan akan segera dikirim setelah Anda terhubung ke internet.

| G<br># mail.google.com/mail/u/0/#outbox<br>$\rightarrow$<br>÷                                                                                                    |                                                             |                                                  |            |                                                                            | ŵ.            | $\,$           | $\rightarrow$<br>$\mathbb{R}$ |
|----------------------------------------------------------------------------------------------------|-------------------------------------------------------------|--------------------------------------------------|------------|----------------------------------------------------------------------------|---------------|----------------|-------------------------------|
| $\sim$ Gmail<br>$\equiv$                                                                                                    | Q incoutbox                                                 |                                                  | $\times -$ |                                                                            | ®<br>G        | Ш              | Ω                             |
| Compose                                                                                                    | $\Box$ -<br>c<br>- 1                                        |                                                  |            | 05<br>$1 - 1$ of 1<br>$\sim$                                               | $\rightarrow$ | $\blacksquare$ |                               |
| Inbox<br>٠                                                                                                    | > Messages in Outbox will be sent or scheduled when online. |                                                  |            |                                                                            |               |                |                               |
| Starred<br>ŵ                                                                                                    | □ ☆ me                                                      | catatan-catatan per Bab                          |            |                                                                            | 11:05 AM      |                | Ð                             |
| Snooped<br>۰<br>Sent<br>⇒<br>$\circ$<br>$\mathbf{L}$<br>Outbox<br>B.<br>Drafts<br>Hangouts                                                                                                    |                                                             |                                                  |            |                                                                            |               |                | بسب<br>÷                      |
| Something's not right.<br>We're having trouble connecting to<br>Google, We'll keep trying<br>This may be caused by network or<br>proxy issues. Learn more. Please by<br>accessing Hangouts directly.<br><b>Brook 301</b> | 0.16 GB (11L) of 15 GB used<br>Manage                       | Terms - Privacy - Program Policies               |            | Last account activity. 5 minutes ago<br>Open in 1 other location - Details |               |                |                               |
| $\frac{1}{2}$ $\frac{1}{2}$                                                                                                    |                                                             |                                                  |            |                                                                            |               |                | <b>b</b>                      |
| n                                                                                                    |                                                             | M<br><b>IO</b><br>$\mathbf{r}$<br>$\blacksquare$ |            |                                                                            |               |                | US @ $Q$    11:06             |

Gambar 35. Kotak email keluar

#### <span id="page-27-0"></span>**2.2. Mengelola Google Drive**

Google Drive dapat dikelola secara offline sehingga dapat digunakan untuk mengelola file-file walaupun Chromebook tidak terhubung ke internet. Pengguna Chromebook bisa menggunakan Google Doc, Spreadsheet, Slide, Audio dan Visual sehingga dapat mengolah file-file dalam Google Drive secara offline.

#### **2.2.1. Pengaturan Drive Secara Offline**

Langkah awal untuk melakukan pengaturan Google drive secara offline tersebut adalah sebagai berikut.

- <span id="page-27-1"></span>1. Buka Google Drive melalui menu "Peluncur" dari Chromebook.
- 2. Pilih "Setting" untuk pengaturan

| $\epsilon \rightarrow c$ |                                           | # drive.google.com/drive/my-drive |                   |                                                                                                    | $@$ $@$ | 田井             | $\mathbf{B}$ |
|--------------------------|-------------------------------------------|-----------------------------------|-------------------|----------------------------------------------------------------------------------------------------|---------|----------------|--------------|
| <b>Drive</b>             |                                           |                                   | Q Search in Drive | $\circ$                                                                                                    | G       | Ш              |              |
|                          | New                                       | Settings                          |                   | <b>DONE</b>                                                                                                    | 田       | $\circ$        |              |
| ・回                       | <b>My Drive</b>                           | General                           | Shorwger          | 161 MB of 15-08 used                                                                                                    |         |                | ю            |
| 品                        | Shared with me                            | Notifications<br>Manage Apps      |                   | Buy storage [3 New items taking up storage                                                                                                    |         |                | ø            |
| $\circ$                  | <b>Recent</b>                             |                                   | Convert uploads   | Convert uploaded files to Google Docs editor format                                                                                                    |         |                |              |
| ÷<br>自                   | <b>Starred</b><br>Trush.                  |                                   |                   |                                                                                                    |         |                | ٠            |
|                          | <b>Storage</b>                            |                                   | Language          | Change language settings (2)                                                                                                    |         |                |              |
|                          | 161 MB of 15:08 ut<br><b>Buy shortige</b> |                                   | <b>CIREINA</b>    | Create, open and edit your recent Google Docs, Sheets, and Shides files on this<br>device while offine<br>Not recommended on public or shared computers. Learn more |         |                |              |
|                          |                                           |                                   | <b>Density</b>    | Comfortable<br>$\sim$                                                                                                    |         |                |              |
|                          | Offine is disabled                        |                                   | Supportions       | Make relevant files handy when you need them in Quick Access.                                                                                                    |         |                | ×            |
|                          |                                           |                                   |                   |                                                                                                    |         | US © + 0 12:05 |              |

Gambar 36. Mengakses menu Setting Google Drive

3. Di area "Offline", centang kotak. Mungkin butuh waktu beberapa menit agar setelan akses offline aktif.

<span id="page-28-0"></span>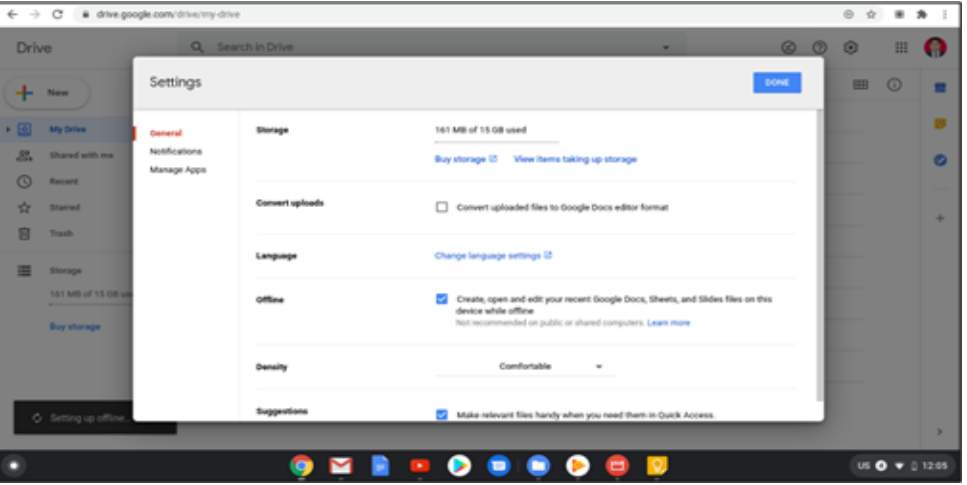

Gambar 37. Konfigurasi Google Drive

4. Setelah itu simpan perubahan dengan memilih "DONE" pada bagian kanan atas.

#### **2.2.2. Pengaturan Folder Secara Offline**

Setelah langkah-langkah pengaturan Google Drive secara offline di atas maka pengguna bisa memilih salah satu atau beberapa folder ataupun salah satu file untuk dikelola pada keadaan offline. Langkah-langkahnya adalah sebagai berikut.

- <span id="page-28-1"></span>1. Pilih salah satu folder pada Google Drive yang akan dikelola secara offline.
- 2. Pada bagian kanan atas terdapat simbol offline yang bisa dipilih.

#### PANDUAN PENGOPERASIAN CHROMEBOOK SECARA OFFLINE TAHUN 2021

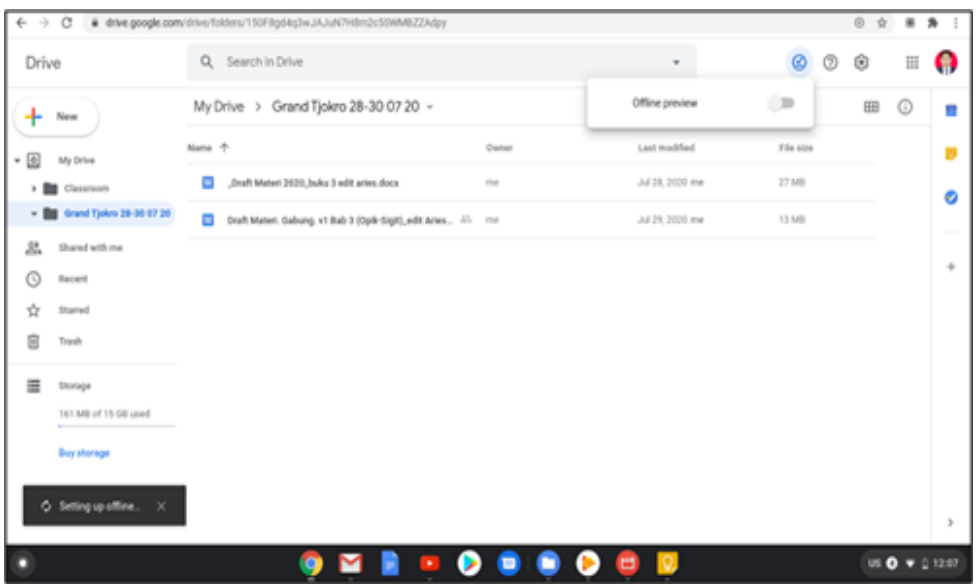

Gambar 38. Memilih Folder yang akan dikelola

#### <span id="page-29-2"></span>3. Aktifkan "Offline preview"

<span id="page-29-0"></span>

| c                                | # drive.google.com/drive/folders/150F8gd4g3wJAJuN7H8n2c50HM8ZZAdpy                 |                                                                     |                 |           | $^{(2)}$ |   |                |
|----------------------------------|------------------------------------------------------------------------------------|---------------------------------------------------------------------|-----------------|-----------|----------|---|----------------|
| Drive                            | Q. Search in Drive                                                                 |                                                                     | $\sim$          | ø<br>Ø    | Ò        | Ш | o              |
| New                              | My Drive > Grand Tjokro 28-30 07 20 +                                              |                                                                     | Offine preview  |           | 田        | ത |                |
| - 国<br>My Drive                  | Nome +                                                                             | Owner                                                               | Last modified   | File staw |          |   | в              |
| <b>DE Classroom</b>              | o<br>"Draft Materi 2020, Joáku 3 edit aries dock                                   | $\frac{1}{2} \left( \frac{1}{2} \right) \left( \frac{1}{2} \right)$ | Jul 28, 2020 me | 27 MB     |          |   | ø              |
| - 88 Grand Tjokro 28-30 E7 29    | $\overline{a}$<br>Draft Materi, Gabung, v1 Bab 3 (Opie Gigit), edit Aries All mint |                                                                     | Jul 29, 2020 ma | 13 Mil    |          |   | $\sim$         |
| 2.<br>Shared with me             |                                                                                    |                                                                     |                 |           |          |   | ÷              |
| O<br>Recent                      |                                                                                    |                                                                     |                 |           |          |   |                |
| 壺<br>Starred                     |                                                                                    |                                                                     |                 |           |          |   |                |
| 自<br>Trash                       |                                                                                    |                                                                     |                 |           |          |   |                |
| 亖<br>Disnape                     |                                                                                    |                                                                     |                 |           |          |   |                |
| 141 MB of 15-08 used             |                                                                                    |                                                                     |                 |           |          |   |                |
|                                  |                                                                                    |                                                                     |                 |           |          |   |                |
|                                  |                                                                                    |                                                                     |                 |           |          |   |                |
| O Setting up office.<br>$\infty$ |                                                                                    |                                                                     |                 |           |          |   |                |
|                                  | $\bullet$                                                                          | $\blacksquare$                                                      |                 |           |          |   | US @ # 0 12.08 |

Gambar 39. Mengaktifkan "Offline preview"

#### <span id="page-29-1"></span>**2.2.3. Mengelola Folder Secara Offline**

Setelah dilakukan pengaturan terhadap folder dalam Google drive tersebut dalam keadaan offline maka folder tersebut dapat ditampilkan pada Google Drive. Adapun langkah-langkah untuk melihat dan mengelolanya adalah sebagai berikut.

- 1. Buka "File Saya" pada menu "Peluncur"
- 2. Pada bagian Google Drive, kemudian pilih Drive "Offline".

| ø<br>Recent                                                                  | <b>CD</b> Harya baca<br>offline                                                                                             |                                                                         | ۰<br>$\boldsymbol{\times}$<br>$\sim$<br>a<br>AZ. |
|------------------------------------------------------------------------------|----------------------------------------------------------------------------------------------------|-------------------------------------------------------------------------|--------------------------------------------------|
| Ω<br>Auctio                                                                  | Name                                                                                                    | ٠<br>Size   Type                                                        | 1 Date modified &                                |
| ۵<br>Images<br>۵<br>Videos                                                   | a<br>Materi Bientek<br>۰<br>Grand Tjokro 28-30 07:20                                                                        | Folder<br>$\sim$<br>Folder<br>$\sim$                                    | Aug 11, 2020, 17:58<br>Jul 28, 2020, 11:47       |
| ء -<br><b>Mar fides</b><br>出<br>Downloads                                    | Salman Buku 2, Bab 2, Pemeriksaan Awal pptx<br>田<br>Salman Buku 2, Bab 4, Pemeriksaan Spesifikasi Barang ppfx<br>田          | PowerPoint presentation<br>3.4 MB<br>4.5 MB<br>PowerPoint.presentation  | Aug 18, 2020, 21:03<br>Aug 13, 2020, 19:45       |
| $\cdot$ B-<br>Play files                                                     | Salman Buku 1, Pengenalan Peralatan Bantuan TIK 2020 ppfx<br>Salman Buku 2_Bab 5_PernerBissaan Operasional Barang pptx<br>田 | PowerPoint presentation<br>2.7 MB<br>9.568<br>PowerPoint presentation   | Aug 12, 2020, CT-A4<br>Aug 11, 2020, 17:54       |
| ۰۵.<br>Google Drive<br>ш<br>$\alpha$<br>My Drive<br>٠<br>土<br>Shared with me | 田<br>Salman Buku 2, Bab 3, BAST ppfx<br>Salman Buku 2, Bab 1, Hali Hal Penting pptx<br>四                                    | 613 638<br>PowerPoint presentation<br>PowerPoint presentation<br>1.2 MB | Aug 11, 2020, 17:48<br>Aug 11, 2020, 17:41       |
| o<br>Office                                                                  | Draft Materi. Gabung, v1 Bab 3 (Opik-Sigit), edit Aries 2 docx<br>田<br>63<br>"Draft Materi 2020, buku 3 edit aries docx     | 13.4 MB<br>Word document<br>Word document<br>27.2 MB                    | Jul 29, 2020, 02:32<br>Jul 28, 2030, 10:44       |
|                                                                              |                                                                                                    |                                                                         |                                                  |
|                                                                              |                                                                                                    |                                                                         |                                                  |
|                                                                              |                                                                                                    |                                                                         | <b>US @ © 0 12.08</b>                            |

Gambar 40. Daftar File di Google Drive

<span id="page-30-1"></span>3. Pada Drive "Offline" tersebut sudah ada folder yang tadi telah diatur untuk dikelola secara offline.

#### **2.2.4. Mengelola File Secara Offline**

Selain Folder yang dapat dikelola secara offline, bisa juga hanya memilih salah satu file pada Google Drive. Adapun langkah-langkahnya adalah sebagai berikut.

1. Pilih salah satu file yang akan dikelola secara offline, kemudian klik kanan.

<span id="page-30-2"></span>

| Drive  |                                                 |          | Q Search in Drive                     |          |                                      |              | ۰                                                                                    |     |                                                                                                | $\circ$ $\circ$ | ø | 皿       | Ω |
|--------|-------------------------------------------------|----------|---------------------------------------|----------|--------------------------------------|--------------|--------------------------------------------------------------------------------------|-----|------------------------------------------------------------------------------------------------|-----------------|---|---------|---|
| ۰      | New                                             |          | My Drive -                            |          |                                      |              | <b>but</b>                                                                           | せ 中 | $\overline{\mathbf{H}}$                                                                        | $\pm$           | 田 | $\circ$ | × |
| $+11$  | My Drive<br><b>v DE</b> Classroom               |          | E2 UnitSell docut<br>You spened today |          | <b>O</b> Street<br>Cr Open with      | ×            | To Antiques Bulke J. Ball, J. Paris.,<br>Research in the posts associately fortally. |     | El talian fulu 1 bat 1.7mm.<br>Element to the part month by looks.                             |                 |   |         | ۰ |
|        | - El Grand Tyskys 29-32-07.29<br>Shared with me | Note 19. |                                       |          | 32. Illinois<br>80 Intermentation    |              | Sarl Avoidad                                                                         |     | if the wine                                                                                    |                 |   |         |   |
| 品<br>O | Forest                                          |          | <b>DE</b> Classroom                   |          | A salary color from                  | $\circ$      | Jul 24, 2016 v/c                                                                     |     | $\frac{1}{2} \left( \frac{1}{2} \right) \left( \frac{1}{2} \right) \left( \frac{1}{2} \right)$ |                 |   |         | ٠ |
| Ĥ      | <b>Stared</b>                                   |          | <b>DE Grand Today</b>                 | EG.      | - Miller Ave.<br><b>Contract Art</b> |              | Ad 24, 2450 yrs.                                                                     |     | $\sim$                                                                                         |                 |   |         |   |
| ø      | Trash                                           |          | The prima con-                        |          | C) Available office:                 | $\mathbb{R}$ | krist 1-6, 2027 F miss                                                               |     | $+144$                                                                                         |                 |   |         |   |
| ≡      | Statiga                                         | o        | wreaked                               |          | A. John                              |              | Ad 21, 2020 Per                                                                      |     | $\sim$                                                                                         |                 |   |         |   |
|        | 193.ME of 15-58 and                             | œ        | spek22                                | o.<br>n. | Virtuos Sellanto<br>TRANSVILLE       |              | ALCOHOL: N                                                                           |     |                                                                                                |                 |   |         |   |
|        |                                                 | E3       | <b>Untilled Ave</b>                   |          | <b>Q</b> Teach down                  |              | Aug 12, 2020 PM                                                                      |     | $\sim$                                                                                         |                 |   |         |   |
|        | Office preview turned on X                      |          | <b>Untilled door</b>                  |          | A. Include                           |              | ACTS, 2020 ==                                                                        |     | $\sim$                                                                                         |                 |   |         |   |
|        |                                                 | o        | <b>Uirdfeld</b> does                  |          | <b>白 homes</b>                       |              | Ad 21, 2020 ++                                                                       |     | $\sim$                                                                                         |                 |   |         | ٠ |

Gambar 41. Pengaturan File di Google Drive

<span id="page-30-0"></span>2. Aktifkan "*Available offline*".

|        | $\rightarrow$ 0<br># drive.google.com/direct/hy-drive   |                                                                |                                                                                                 |      |                                                   |                                                                            |                          |                | 0.0 | ٠ | 多                   |
|--------|---------------------------------------------------------|----------------------------------------------------------------|-------------------------------------------------------------------------------------------------|------|---------------------------------------------------|----------------------------------------------------------------------------|--------------------------|----------------|-----|---|---------------------|
| Drive  |                                                         | Q. Search in Drive                                             | <b>CD</b> Impact                                                                                |      | a.                                                |                                                                            | $^{\circ}$               | $\circledcirc$ | 廢   | 扭 | Ω                   |
|        | $-$ New                                                 | My Drive -                                                     | Co Cout with<br>$\mathbb{Z}$<br><b>12.</b> Series                                               |      |                                                   | <b>M. M. OF</b>                                                            |                          |                |     |   | ٠                   |
|        | v. [8] My Drive<br>* BE Caravann                        | <b>E2</b> Institute document<br><b>Has spend lister</b>        | <b>BO</b> SANAHIROS<br>$\sim$<br>$\mathcal{O}_n$ . And all settings by Dirac<br>fk)<br>Absolute | - 69 | $44.3$ , \$165, \$179 (m);<br>It is not be large. | E. Indirect Bulks U. Bob S. Ports.<br>Toward in the part month for briefs. |                          |                |     |   | ۰                   |
| 芯      | - <b>DE</b> Grand Taylors 28-10.07.28<br>Shared with me | <b>Banks (P.)</b>                                              | Are to frame?<br>÷<br>. .<br>ø<br><b>Justable office</b>                                        |      | <b>Financial Activities</b><br>Last modified      |                                                                            | File size:               |                |     |   | <b>COMPANY</b>      |
| O<br>壺 | Recent<br><b>Starred</b>                                | <b>BE Datament</b><br><b>BB</b> (Inand Sykes 39-99 S7.20)      | z.<br><b>The sales</b>                                                                          |      | Ad 24, 2019 114<br>A478.2005 to:                  |                                                                            | $\sim$                   |                |     |   | ٠                   |
| B      | Trailly                                                 | <b>D</b> being sized.                                          | ⊙.<br>For MAIN<br>n<br>Side ever                                                                |      | machi mich sa                                     |                                                                            | 111                      |                |     |   |                     |
| 面      | <b>Birtaja</b><br>101-Mill of 15 Ellisoad               | Car Airways (Inc.) against thromation in physical<br>E2 tp4622 | Trustef about<br>o<br><b>Street Wood</b><br>di.                                                 |      | 3421 2000 mm<br>Jul 22 State Ave.                 |                                                                            | $\sim$<br>$\sim$         |                |     |   |                     |
|        |                                                         | <b>Q</b> Installation of O                                     | 背<br><b>Jacques</b>                                                                             |      | Aug 12, 2010 inc.                                 |                                                                            | $\overline{\phantom{a}}$ |                |     |   |                     |
|        |                                                         | <b>Car Continued discussioned</b>                              | $\sim$                                                                                          |      | Jul 21, 2000 = 14                                 |                                                                            | <b>COL</b>               |                |     |   |                     |
|        |                                                         | <b>C2</b> Delited ducument                                     | $m_{\rm H}$                                                                                     |      | ARTS 2000 HW                                      |                                                                            |                          |                |     |   |                     |
|        |                                                         |                                                                |                                                                                                 |      |                                                   |                                                                            |                          |                |     |   | <b>US O + 21214</b> |

Gambar 42. Mengaktifkan "Available offline"

<span id="page-31-2"></span><span id="page-31-1"></span><span id="page-31-0"></span>3. Setelah itu untuk melihat file tersebut dapat dikelola secara offline, kembali lihat dan kelola file tersebut pada bagian "Offline" (Google Drive) dari "File Saya".

#### **2.3. Mengelola Dokumen**

Untuk menjalankan Google Docs, Sheets, dan Slides secara offline terlebih dahulu maka harus aktifkan mode offline melalui "setelan" pada saat Chromebook terhubung ke jaringan internet. Adapun langkah-langkah untuk mengaktifkan mode offline adalah sebagai berikut.

1. Buka home pada Google Docs

<span id="page-32-1"></span>

| C<br>$\leftarrow$<br>$\rightarrow$ | fil https://docs.google.com/document/u/0/ |                                                                                                    |                                                                                                    |                                                                                                    |                                     |                                                                                                    |
|------------------------------------|-------------------------------------------|----------------------------------------------------------------------------------------------------|----------------------------------------------------------------------------------------------------|----------------------------------------------------------------------------------------------------|-------------------------------------|----------------------------------------------------------------------------------------------------|
| $\equiv$<br><b>Docs</b><br>≡       | Q                                         | Search                                                                                                    |                                                                                                    |                                                                                                    |                                     |                                                                                                    |
| Max nenu                           | Start a new document                      |                                                                                                    |                                                                                                    |                                                                                                    |                                     | Template gallery $\hat{\mathbb{C}}$<br>÷                                                                                                    |
|                                    |                                           | m<br><b>Your Name</b><br>$-111$<br>$\frac{1}{2} \left( \frac{1}{2} \right) \left( \frac{1}{2} \right) \left( \frac{1}{2} \right) \left( \frac{1}{2} \right)$<br>$\sim$<br>team (exter-sells)<br>to a post-line or and<br>Service Art to M<br><b>HAT</b><br>$\frac{1}{2} \frac{1}{2} \frac{$<br><b>Regista Location - 34 Tox</b><br>m<br>$\frac{1}{2} \left( \frac{1}{2} \right)^{2} \left( \frac{1}{2} \right)^{2} \left( \frac{1}{2} \right)^{2}$<br><b>STAR</b><br>transporter to the<br><b>High</b><br><b>STATISTICS</b><br>eringen<br>Bergen<br>Mind Beautisades - Supr<br>Total Star District and construction distributed<br>Mike Results for 1 home<br>$\sim$<br>===<br><b>CONTRACTOR</b><br><b>STATE</b><br>Rentwo - Fol | <b>BASIC TURNS</b><br>$\frac{1}{\left( 0.01\right) } =$<br>man.<br><b>PERMITTEN</b><br><b>Service</b><br>Concertain Condition (1979)<br>The mean of the company of<br><b>CARD VALUABLE OF THE</b><br><b>STATISTICS</b><br><b>CONTRACTOR</b><br><b>COMMUNICATION</b><br><b>Allegalism</b><br><b>Marine Colle</b> con-<br>land land and and analyze allowed<br><b>Service</b><br>terantical distribution and entered and the first line | ED-<br><b>Antiquement</b><br>$\frac{\sum_{i=1}^{n} \sum_{j=1}^{n} \alpha_{ij}}{\sum_{i=1}^{n} \sum_{j=1}^{n} \alpha_{ij}}$<br>Scott State<br>pergermany and<br>the product of the second control of<br><b>CONTRACTOR</b> CONTRACTOR CONTRACTOR<br>FORM OF RESIDENCE IN NATIONAL COMPANY<br><b>South Corporation</b><br><b>Tax Rate</b> | <b>Project Name</b><br>$\sim$<br>E. | <b>Your Company</b><br><b>STO</b><br>Product Brochure<br><b>Science Science</b><br>Product Dramiese<br><b><i>CARD CARD AND CARD CARD CARD CARD CARD FOR</i></b><br><b>RADIO BURNING ON PARTNERS FOR THE AVE IN A 15</b><br><b>CARD MARKET</b><br><b>BAVIR</b><br>--- |
|                                    | Blank                                     | Resume<br>Serif                                                                                                    | Resume<br>Coral                                                                                                    | Letter<br>Spearmint                                                                                                    | Project proposal<br>Tropic          | <b>Brochure</b><br>Geometric                                                                                                    |
|                                    | <b>Today</b>                              |                                                                                                    |                                                                                                    | Owned by anyone $\blacktriangleright$                                                                                                    | Last opened by me                   | ĄÎZ<br>囲<br>▭                                                                                                    |

Gambar 43. Tampilan Google Docs

<span id="page-32-0"></span>2. Buka "Main menu"  $\equiv$  pada bagian kiri atas lalu pilih "Settings"

## **Google Docs**

<span id="page-32-2"></span>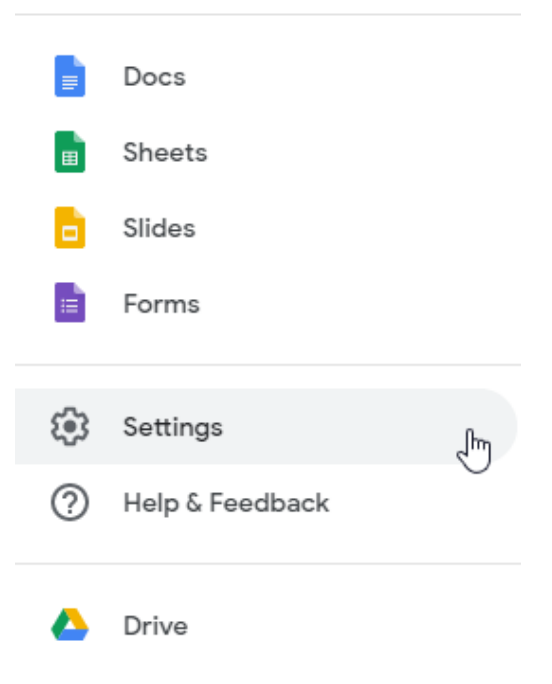

Gambar 44. Tampilan Menu Utama

#### 3. Selanjutnya akan ditampilkan menu **Settings**

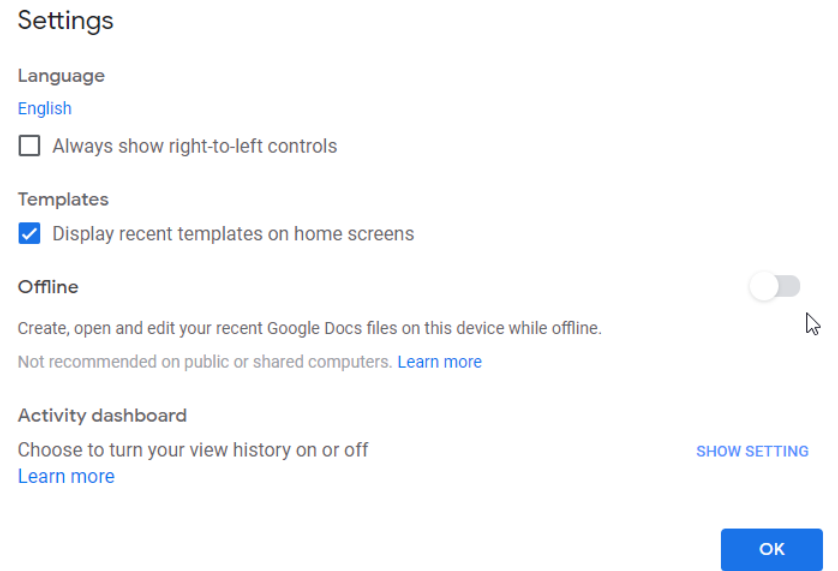

Gambar 45. Menu Settings Google Docs

<span id="page-33-0"></span>4. Aktifkan mode Offline dengan cara menggeser slider ke kanan

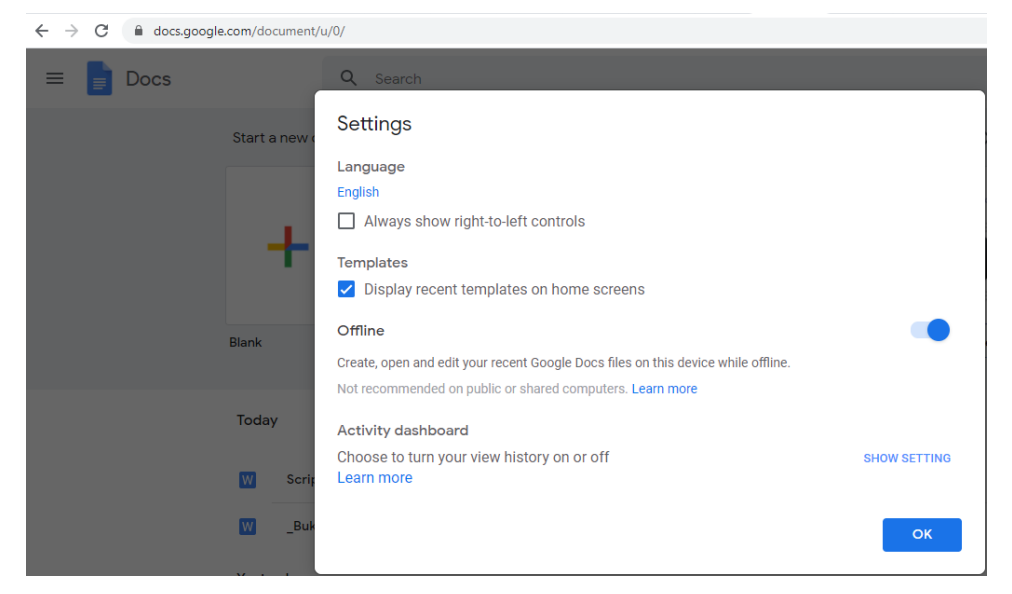

Gambar 46. Mode Offline telah aktif

5. Tekan OK.

Pada keadaan offline, jalankan aplikasi Google Docs untuk membuat dokumen baru maupun mengelola dokumen yang sudah ada di Google Drive.

#### PANDUAN PENGOPERASIAN CHROMEBOOK SECARA OFFLINE TAHUN 2021

<span id="page-34-0"></span>

| Google Docs                     | $\times$ +                   |                    | $\mathbb E$ X<br>$\overline{\phantom{0}}$           |  |  |  |  |  |  |  |  |  |
|---------------------------------|------------------------------|--------------------|-----------------------------------------------------|--|--|--|--|--|--|--|--|--|
| C<br>$\leftarrow$ $\rightarrow$ | docs.google.com/document/    |                    |                                                     |  |  |  |  |  |  |  |  |  |
| Google                          | $\alpha$                     |                    |                                                     |  |  |  |  |  |  |  |  |  |
| Docs<br>$\equiv$                |                              |                    | $\mathbf{A}_\downarrow^{\star}\mathbf{Z}$<br>皿<br>m |  |  |  |  |  |  |  |  |  |
|                                 | Today                        | Owned by anyone =  | Last opened by me                                   |  |  |  |  |  |  |  |  |  |
|                                 | Ε<br>Untitled document (     | 1:42 PM<br>me      | $\vdots$                                            |  |  |  |  |  |  |  |  |  |
|                                 | Previous 30 days             |                    |                                                     |  |  |  |  |  |  |  |  |  |
|                                 | E<br>Untitled document       | Aug 13, 2020<br>me | $\vdots$                                            |  |  |  |  |  |  |  |  |  |
|                                 | $\blacksquare$<br>ykgjgjhgjh | Aug 13, 2020<br>me | $\vdots$                                            |  |  |  |  |  |  |  |  |  |
|                                 | $\blacksquare$<br>idisum     | Aug 13, 2020<br>me | $\colon$                                            |  |  |  |  |  |  |  |  |  |
|                                 |                              |                    |                                                     |  |  |  |  |  |  |  |  |  |
|                                 |                              |                    |                                                     |  |  |  |  |  |  |  |  |  |
|                                 |                              |                    | ÷                                                   |  |  |  |  |  |  |  |  |  |

<span id="page-34-1"></span>**OMRES** Gambar 47. Tampilan Docs secara Offline

<span id="page-34-2"></span>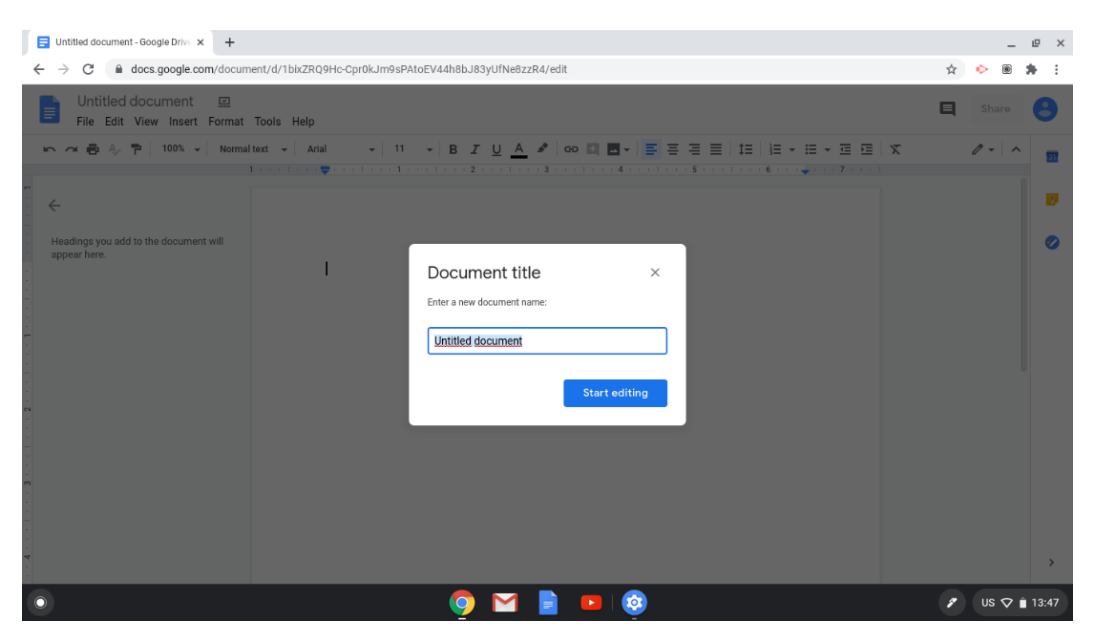

Gambar 48. Pembuatan Dokumen baru

 $\ell$  US  $\sqrt{2}$  13:44

#### **2.4. Mengelola Spreadsheet**

Google Sheets dapat digunakan untuk membuat file spreadsheet yang berguna untuk mengolah angka. Untuk menggunakan Google Sheets secara offline, tinggal menjalankan aplikasi Google Sheets pada Chromebook, tetapi sebelumnya harus dipastikan dahulu mode Offline telah aktif.

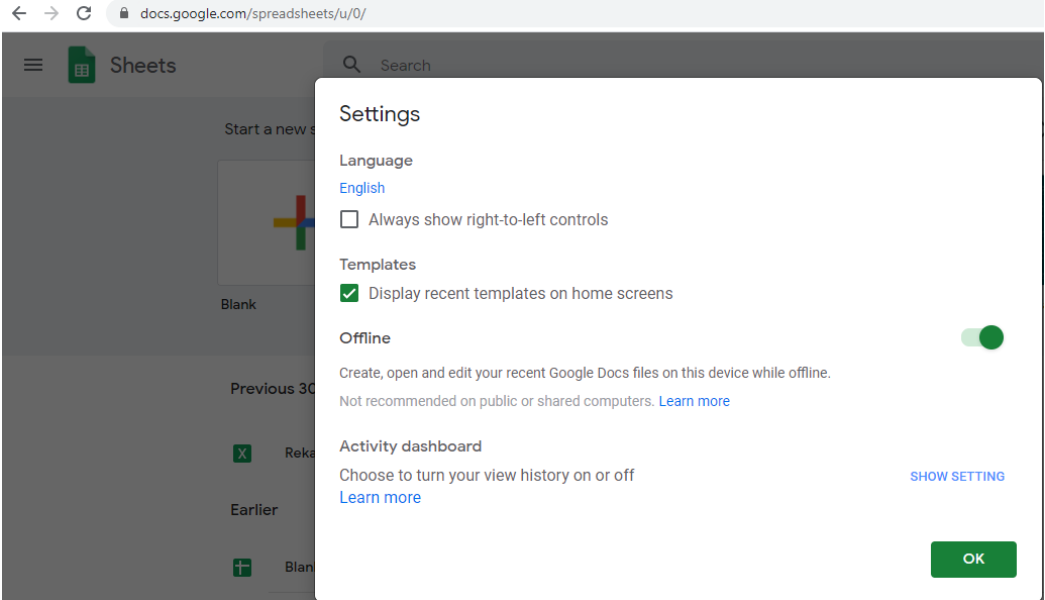

Gambar 49. Mode Offline Sheets telah aktif

<span id="page-35-0"></span>Setelah dipastikan mode offline telah aktif, jalankan aplikasi Google Sheets pada Chromebook untuk membuat dokumen baru maupun mengelola dokumen yang telah ada.

<span id="page-35-1"></span>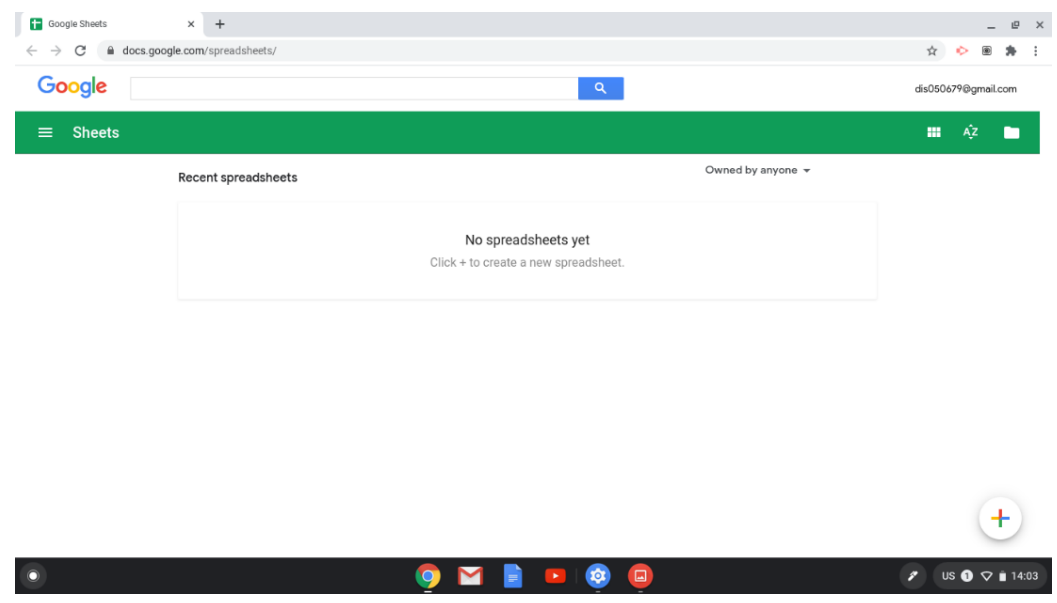

Gambar 50. Tampilan Sheets secara Offline

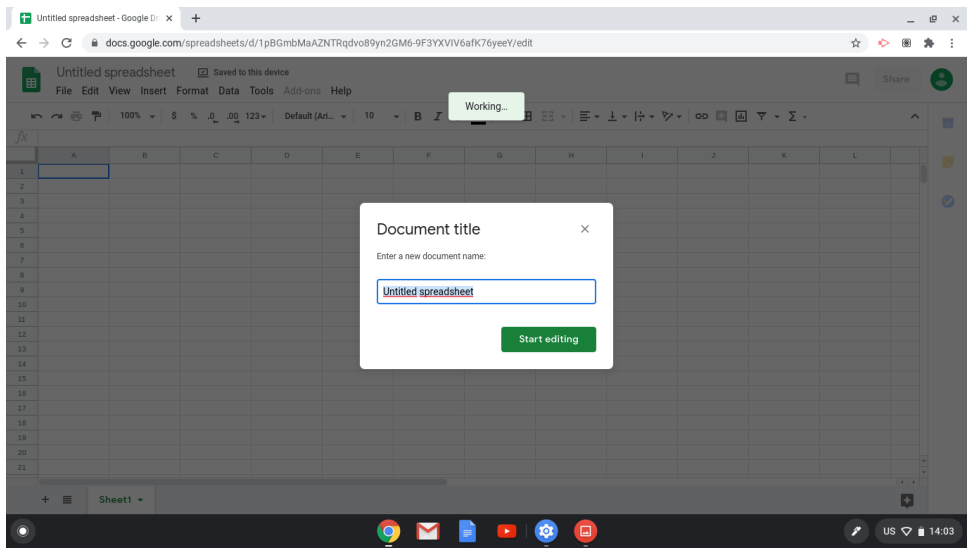

Gambar 51. Pembuatan file Sheets baru

#### <span id="page-36-0"></span>**2.5. Mengelola Slides**

Google Slides dapat digunakan untuk membuat file presentasi untuk memaparkan suatu ide atau rencana. Untuk penggunaan Google Slides secara offline, tinggal menjalankan aplikasi Google Slides pada Chromebook, tetapi sebelumnya harus dipastikan dahulu mode Offline telah aktif.

<span id="page-36-1"></span>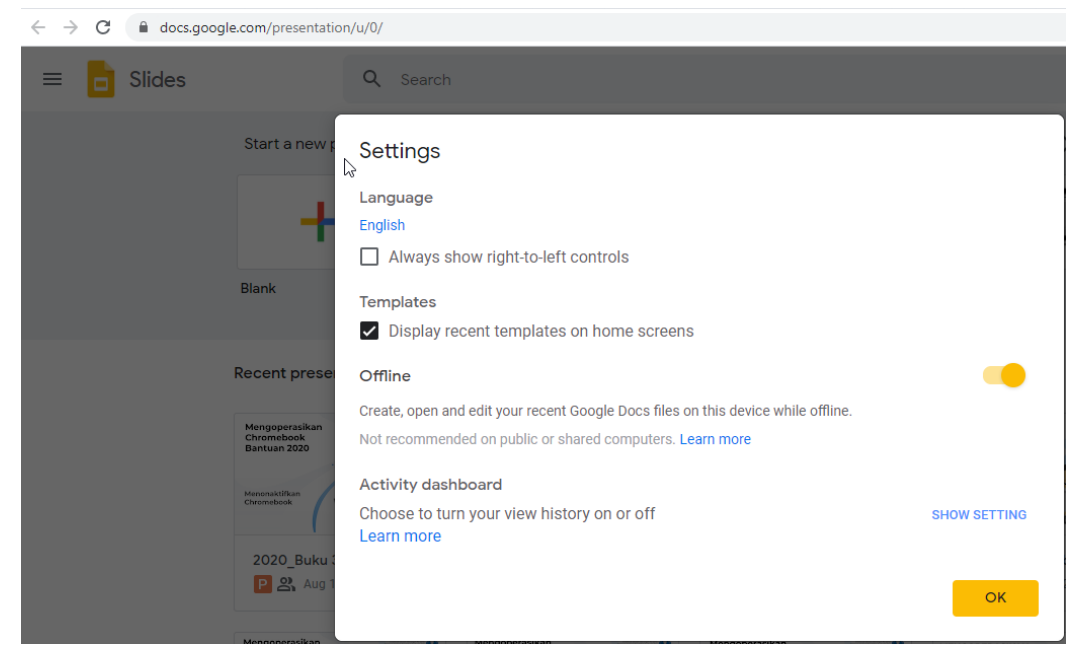

Gambar 52. Mode offline Slides telah aktif

<span id="page-37-0"></span>Setelah dipastikan mode offline telah aktif, jalankan aplikasi Google Sheets pada Chromebook untuk membuat dokumen baru maupun mengelola dokumen yang telah ada.

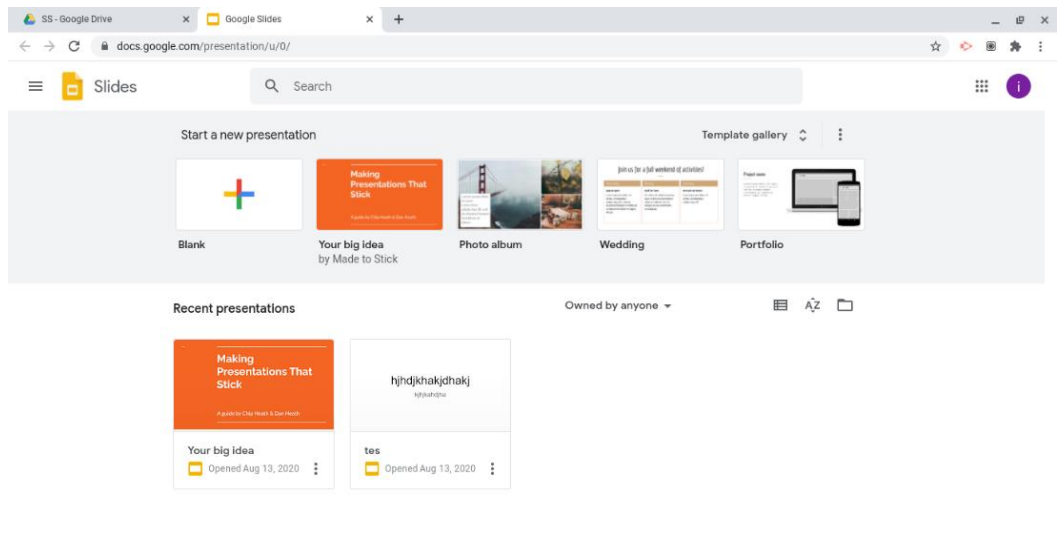

**OZRESOO** Gambar 53. Tampilan Slides secara offline

 $\mathscr{L}$  US  $\heartsuit$  in 14:11

<span id="page-37-1"></span>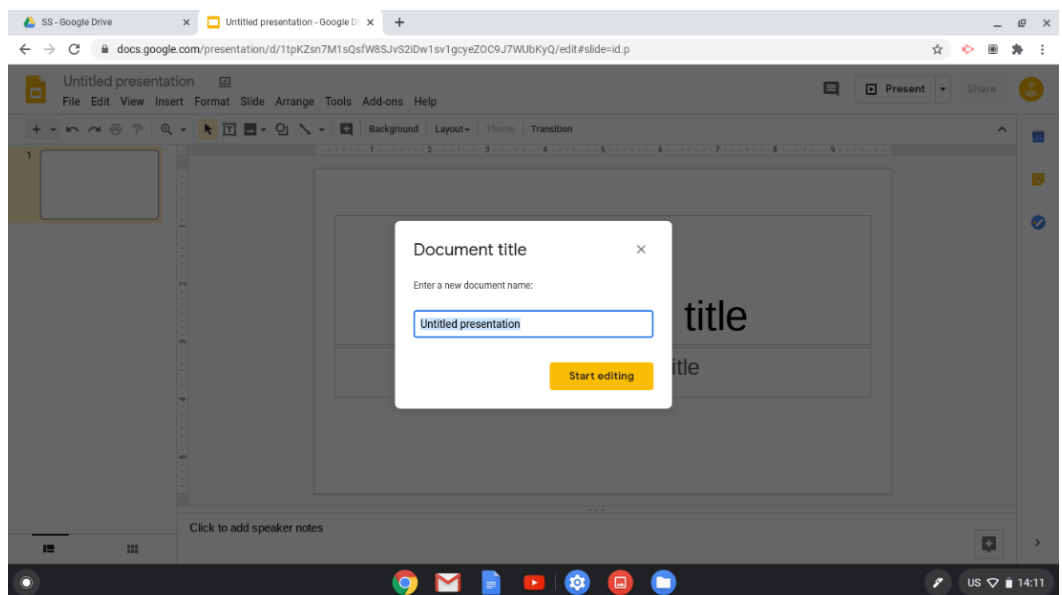

Gambar 54. Pembuatan file Slides baru

#### **2.6. Mengelola Audio Pembelajaran**

#### **Memutar Audio Pembelajaran menggunakan Play Music secara offline**

<span id="page-37-2"></span>Audio pembelajaran yang sudah diunduh sebelumnya atau yang berasal dari media penyimpanan eksternal dan sudah pernah diputar pada Play Music sebelumnya dapat diputar kembali dengan menggunakan Play Music secara offline, langkah-langkahnya adalah sebagai berikut.

- 1. Pilih Google Play Music pada menu "Peluncur"
- 2. Pilih menu "koleksi musik"
- 3. Temukan lagu atau album yang ingin didengarkan saat offline.

<span id="page-38-1"></span>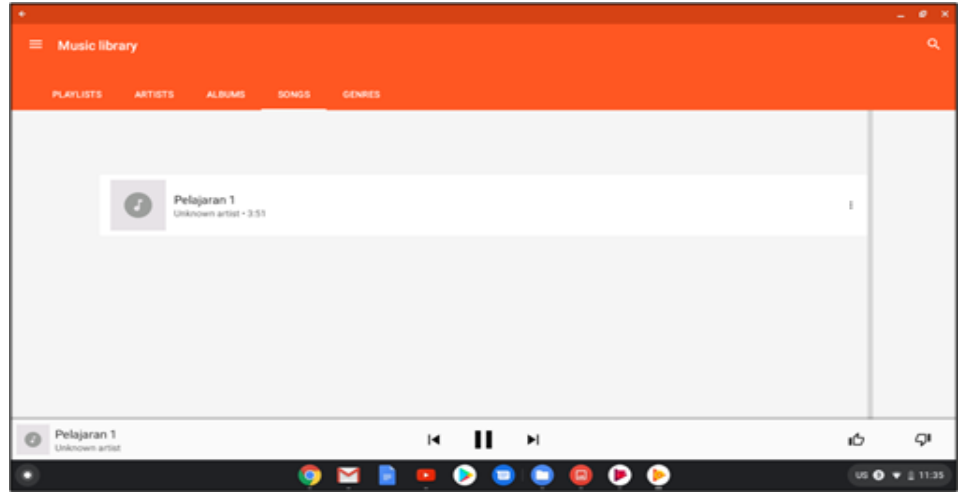

Gambar 55. Daftar Audio Pembelajaran

#### <span id="page-38-0"></span>**2.7. Menjalankan Video Secara Offline**

<span id="page-38-2"></span>Untuk memastikan agar pembelajaran video tetap berlangsung, perlu dilakukan pengaturan agar video dapat dijalankan secara offline. Berikut langkah untuk dapat menjalankan video secara offline:

| Terkini<br>$\circ$          | ٠<br><b>Drive Saya</b>                                                                                                    | Tersedia secara offline     | $\alpha^{\circ}_{\circ}$<br><b>BUKA</b>      | $\times$<br>巴<br>Q<br>i<br>冊<br>AZ                        |
|-----------------------------|----------------------------------------------------------------------------------------------------|-----------------------------|----------------------------------------------|-----------------------------------------------------------|
| ଋ<br>Audio<br>⊡<br>Gambar   | Selamat datang di Google Drive!<br>Semua file yang disimpan dalam folder ini otomatis dicadangkan secara online. Pelajari selengkapnya |                             | Video Player (default)<br>Buka dengan Galeri | Tutup                                                     |
| 凹<br>Video                  | Nama                                                                                                    | B.<br>Ukuran : Jenis        | Ubah default                                 | qgal dimodifikasi V                                       |
| - ⊡<br>File saya            | $\boxdot$<br>SOAL TES JARAK TITIK KE GARIS.gdoc                                                                                        | ÷                           | Dokumen Google                               | 14.56 hari ini                                            |
| 业<br>Download               | JARAK TITIK KE GARIS & BIDANG_TETI - Google Formulir.pdf<br>$\boxed{rx}$                                                               | 2.2 MB                      | Dokumen PDF                                  | 14.46 hari ini                                            |
|                             | $\mathscr{D}$<br>Kedudukan Titik.mp4 2                                                                                                 | 26.3 MB                     | Video MPEG                                   | 14.31 hari ini                                            |
| Google Drive                | videoplayback.mp4                                                                                                    | 34,3 MB                     | Video MPEG                                   | 14.06 hari ini                                            |
| $\Box$<br><b>Drive Saya</b> | Bahan Ajar Bangun Ruang.gslides                                                                                                    | $\sim$                      | Presentasi Google                            | 14.05 hari ini                                            |
| Drive bersama<br>凹          | $N$ 1.                                                                                                    | 134,6 MB                    | Video MPEG                                   | 14.03 hari ini                                            |
| இ<br>Dibagikan kepada saya  | SILABUS MATEMATIKA WAJIB KELAS XII.gdoc<br>同                                                                                           | $\mathcal{L}_{\mathcal{A}}$ | Dokumen Google                               | 12.24 hari ini                                            |
| ⇙<br>Offline                | PROTA_PROSEM MATEMATIKA WAJIB XII.gsheet<br>田                                                                                          | $\sim$                      | Spreadsheet Google                           | 11.07 hari ini                                            |
|                             | Masukan Panduan Buku 3.gdoc<br>F                                                                                                    | $\sim$                      | Dokumen Google                               | 08.37 hari ini                                            |
|                             | Rencana Pelaksanaan BimTek TIK SMP 2019 - Rev 1.0 - 30 Maret 2019 - Gran<br>$\square$                                                  |                             | Dokumen Google                               | 20.43 kemarin                                             |
|                             | 回<br>PEJABAT PENANDATANGAN SPPD.gdoc                                                                                                   | $\sim$                      | Dokumen Google                               | 20.35 kemarin                                             |
|                             | Dokumen tanpa judul - Diagram garis 1.gsheet<br>Ð                                                                                      |                             | Spreadsheet Google                           | 20.09 kemarin                                             |
|                             | Presentasi tanpa judul.gslides                                                                                                    |                             | Presentasi Google                            | 28 Apr 2021 14.03                                         |
| $\circ$                     | $\Omega$                                                                                                    | 凹                           |                                              | 回<br>$\mathbf{0}$ ID $\heartsuit$ $\mathbf{0}$ 15.19<br>E |

Gambar 56. Menjalankan Video Secara Offline

#### <span id="page-39-1"></span>**2.8. Mengelola Catatan**

#### **Membuat Catatan menggunakan Google Keep secara offline**

Pengguna dapat membuat catatan saat offline menggunakan Google Keep. Pertama, jika telah membuat catatan maka perlu menyimpannya agar dapat dibaca dan diedit kembali secara offline. Adapun langkah-langkahnya adalah sebagai berikut.

- 1. Buka aplikasi Google Keep pada menu "Peluncur"
- 2. Buat catatan.

<span id="page-39-2"></span><span id="page-39-0"></span>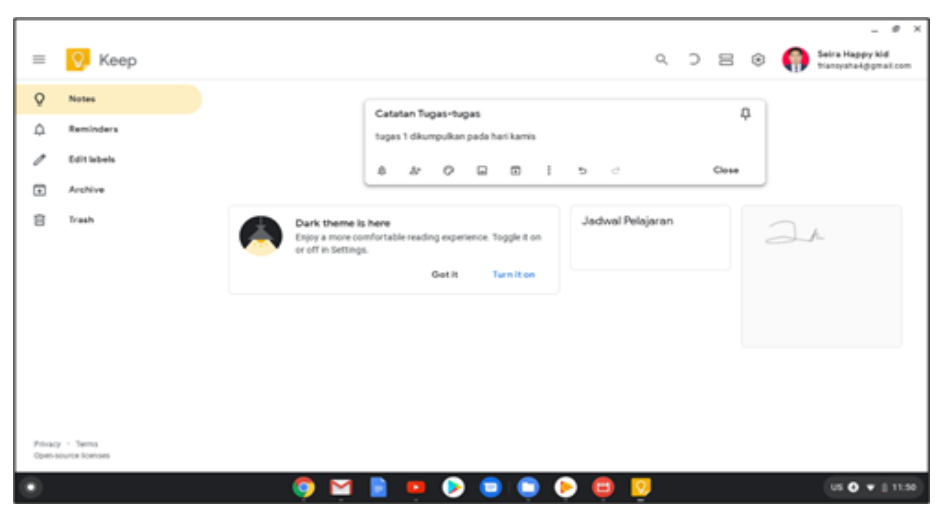

Gambar 57. Membuat catatan dengan Google Keep

- 3. Setelah itu Simpan (Close).
- 4. Buka kembali aplikasi Google Keep secara offline.

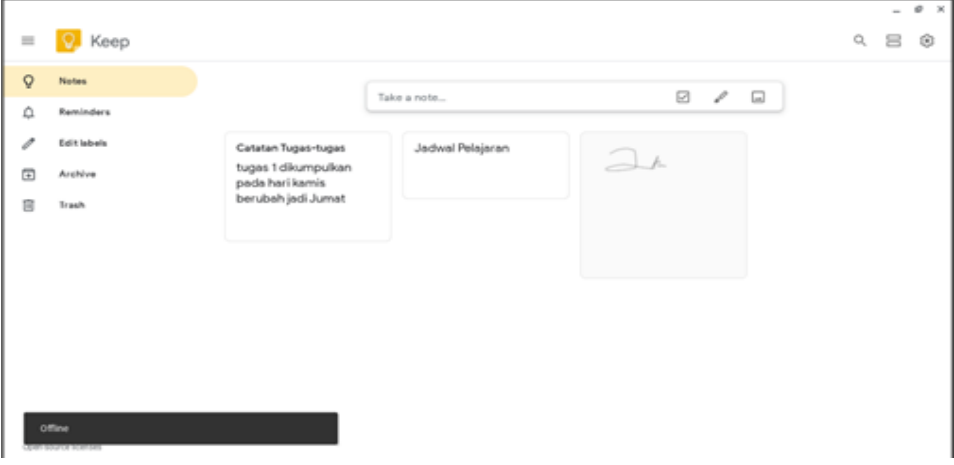

Gambar 58. Membuka Google Keep Offline

5. Catatan yang dibuat secara online tersebut dapat dilihat kembali dan diedit secara offline.

<span id="page-40-1"></span><span id="page-40-0"></span>

| $- 0 x$                                     |       |                 |                         |                                     |                                      |  |             |         |
|---------------------------------------------|-------|-----------------|-------------------------|-------------------------------------|--------------------------------------|--|-------------|---------|
| $Q \quad \text{or} \quad \text{or} \quad Q$ |       |                 |                         |                                     |                                      |  | $= 0$ Keep  |         |
|                                             | 8 / 8 |                 |                         | Take a note.                        |                                      |  | Notes       | $\circ$ |
|                                             |       |                 |                         |                                     |                                      |  | Reminders   | Ω       |
|                                             |       | <b>Got it</b>   |                         |                                     | Pin your important notes to the top. |  | Edit labels | Ï       |
|                                             |       | ņ               |                         | Catatan Tugas-tugas                 |                                      |  | Archive     | 回       |
|                                             |       |                 |                         | tugas 1 dikumpulkan pada hari kamis | berubah jadi Jumat                   |  | Trash       | B       |
|                                             |       | Edited 11:52 AM |                         |                                     |                                      |  |             |         |
|                                             |       | Close           | $8$ $4$ 0 0 0 0 1 5 $c$ |                                     |                                      |  |             |         |
|                                             |       |                 |                         |                                     |                                      |  |             |         |
|                                             |       |                 |                         |                                     |                                      |  |             |         |
|                                             |       |                 |                         |                                     |                                      |  |             |         |
|                                             |       |                 |                         |                                     |                                      |  |             |         |
|                                             |       |                 |                         |                                     |                                      |  | Office      |         |
|                                             |       |                 |                         |                                     |                                      |  |             |         |
| US + Q + Q + 11:52                          |       | <b>.</b>        |                         |                                     |                                      |  |             |         |
|                                             |       |                 |                         |                                     |                                      |  |             |         |

*Gambar 59. Melihat dan Mengedit Catatan secara* offline

6. Perubahan apa pun yang dibuat akan muncul di Google Keep ketika online kembali.

## **3. PEMBELAJARAN DENGAN MENGGUNAKAN CHROMEBOOK SECARA OFFLINE**

#### **3.1. Melakukan Penyusunan Silabus**

Google Docs secara *offline* bermanfaat untuk menyusun dokumen silabus sebagai langkah awal dalam menyiapkan kegiatan pembelajaran. Penyusunan dokumen ini paling sedikit meliputi hal-hal berikut.

- 1. Identitas mata pelajaran;
- 2. Identitas sekolah meliputi nama satuan pendidikan dan kelas;
- 3. Kompetensi inti;
- 4. kompetensi dasar;
- <span id="page-41-1"></span>5. materi pokok;
- 6. pembelajaran;
- <span id="page-41-0"></span>7. penilaian;
- 8. alokasi waktu; dan
- 9. sumber belajar.

Dengan menggunakan Google Docs, guru dapat menyusun dokumen silabus secara *offline* seperti contoh pada gambar berikut.

| Ξ                                                                                                    | File Edit Tampilan Sisipkan Format Alat Add-on Bantuan                                                                                                    |                                                                                                    |                                                                                                    |                                                                                                    |                                         |                                                                                                    | ⊟ | Bagikan                        |                      |
|----------------------------------------------------------------------------------------------------|----------------------------------------------------------------------------------------------------|----------------------------------------------------------------------------------------------------|----------------------------------------------------------------------------------------------------|----------------------------------------------------------------------------------------------------|-----------------------------------------|----------------------------------------------------------------------------------------------------|---|--------------------------------|----------------------|
|                                                                                                    |                                                                                                    | Teks normal $\star$ Times New $\star$ - 12 + <b>B</b> $I$ U A                                                                                                    | GD ED<br>⊡ ≁<br>$3 \cdot (-2 \cdot (-4 \cdot (-3 \cdot (-4 \cdot (-4 \cdot 1)+2 \cdot (-4 \cdot 4 \cdot (-4 \cdot 1)+5 \cdot (-4 \cdot 5 \cdot (-4 \cdot 5 \cdot (-4 \cdot 7 \cdot (-4 \cdot 8 \cdot (-4 \cdot 9 \cdot (-4 \cdot 1))2)))+111 \cdot (-1 \cdot 12 \cdot (-1 \cdot 13 \cdot (-4 \cdot 1 \cdot 14 \cdot (-4 \cdot 14 \cdot (-4 \cdot 14 \cdot (-4 \cdot 14 \cdot (-4 \cdot 14 \cdot (-4 \cdot 14 \cdot (-4 \cdot 14 \cdot (-4 \cdot 14 \cdot (-4 \cdot 14 \cdot (-4 \cdot 14 \cdot (-4 \cdot 1$<br><b>SILABUS</b>                                                                                 | İΞ<br>Ξ.                                                                                                    | i≣ ≁                                    | 油・油 猫!<br>$-21 - 22 - 23 - 24 - 25 - 26 - 27 - 28 - 29 - 30$                                                                                                    |   |                                | 31                   |
| ÷<br>目<br>$\sim$<br>$\hat{\omega}$<br>$\overline{\phantom{a}}$<br>÷<br>$-1.6 - 1.6$                    | Mata Pelajaran<br>: Matematika Waiib<br>Satuan Pendidikan : SMA NEGERI<br>Kelas<br>$:$ XII<br>Kompetensi Inti<br>menggunakan metoda sesuai kaidah keilmuan.                                                            |                                                                                                    | 3. Memahami, menerapkan, dan menganalisis pengetahuan faktual, konseptual, prosedural berdasarkan rasa ingin tahunya tentang ilmu pengetahuan, teknologi, seni,<br>budaya, dan humaniora dengan wawasan kemanusiaan, kebangsaan, kenegaraan, dan peradaban terkait penyebab fenomena dan kejadian, serta menerapkan pengetahuan<br>prosedural pada bidang kajian yang spesifik sesuai dengan bakat dan minatnya untuk memecahkan masalah.<br>4. Mengolah, menalar, dan menyaji dalam ranah konkret dan ranah abstrak terkait dengan pengembangan dari yang dipelajarinya di sekolah secara mandiri, dan mampu |                                                                                                    |                                         |                                                                                                    |   |                                | o<br>$\bullet$<br>÷Â |
| $\sim$<br>v<br>$\overline{\phantom{a}}$<br>$_{\infty}$<br>÷<br>$\sigma$<br>(14) 1-13) 1-12-1-11-1-10-1 | <b>KOMPETENSI DASAR</b><br>3.1 Mendeskripsikan jarak dalam<br>ruang (antar titik, titik ke garis,<br>dan titik ke bidang)<br>4.1 Menentukan jarak dalam ruang<br>(antar titik, titik ke garis, dan titik<br>ke bidang) | <b>MATERI POKOK</b><br>Mengenal unsur-unsur bangun<br>ruang:<br>Menyebutkan kedudukan titik.<br>garis, dan bidang dalam bangun<br>ruang:<br>Menentukan jarak titik ke titik.<br>jarak titik ke garis, dan jarak<br>titik ke bidang: | <b>PEMBELAJARAN</b><br>- mengingat kembali tentang bidang<br>dan bangun ruang, serta unsur-unsur<br>pembentuk bangun ruang.<br>- mengamati dan mengidentifikasi<br>fakta-fakta vang berkaitan dengan<br>bangun ruang.<br>- menemukan konsep jarak titik ke<br>titik, titikke garis, dan tittik ke bidang<br>melalui eskpolrasi berbantuan media<br>pembelajaran berbasis geogebra.<br>- menvelesaikan soal-soal latihan<br>tentang jarak titik ke titik, titik ke<br>garis, dan titik ke bidang.                                                                                                    | <b>PENILAIAN</b><br>Penilaian Sikap:<br>menggunakan<br>jurnal.<br>Penilaian<br>Pengetahuan: tes<br>tulis dan<br>penugasan.<br>Penilaian<br>keterampilan:<br>praktik. | <b>ALOKASI</b><br><b>WAKTU</b><br>24 JP | <b>SUMBER BELAJAR</b><br><b>Buku Paket Matematika</b><br>Kelas XII, Kemendikbud<br>RI. 2018.<br>Bahan ajar tambahan<br>dalam bentuk bahan<br>tavang (slides<br>presentation)<br>menggunakan google<br>slides, video pembelajaran,<br>LKPD (Lembar Keria<br>Peserta Didik) dan<br>referensi lainnya yang<br>disimpan di google<br>class room. |   |                                |                      |
| $\circ$                                                                                                |                                                                                                    |                                                                                                    |                                                                                                    |                                                                                                    |                                         |                                                                                                    | 回 | ID $\heartsuit$ <b>2</b> 12.37 |                      |

Gambar 60. Contoh Penggunaan Google Docs untuk Penyusunan Silabus

<span id="page-41-2"></span>Secara keseluruhan dokumen dapat dibuat seperti berikut

#### **Contoh Dokumen Silabus**

#### **SILABUS**

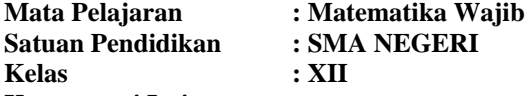

#### **Kompetensi Inti :**

3. Memahami, menerapkan, dan menganalisis pengetahuan faktual, konseptual, prosedural berdasarkan rasa ingin tahunya tentang ilmu pengetahuan, teknologi, seni, budaya, dan humaniora dengan wawasan kemanusiaan, kebangsaan, kenegaraan, dan peradaban terkait penyebab fenomena dan kejadian, serta menerapkan pengetahuan prosedural pada bidang kajian yang spesifik sesuai dengan bakat dan minatnya untuk memecahkan masalah.

4. Mengolah, menalar, dan menyaji dalam ranah konkret dan ranah abstrak terkait dengan pengembangan dari yang dipelajarinya di sekolah secara mandiri, dan mampu menggunakan metoda sesuai kaidah keilmuan.

<span id="page-42-1"></span><span id="page-42-0"></span>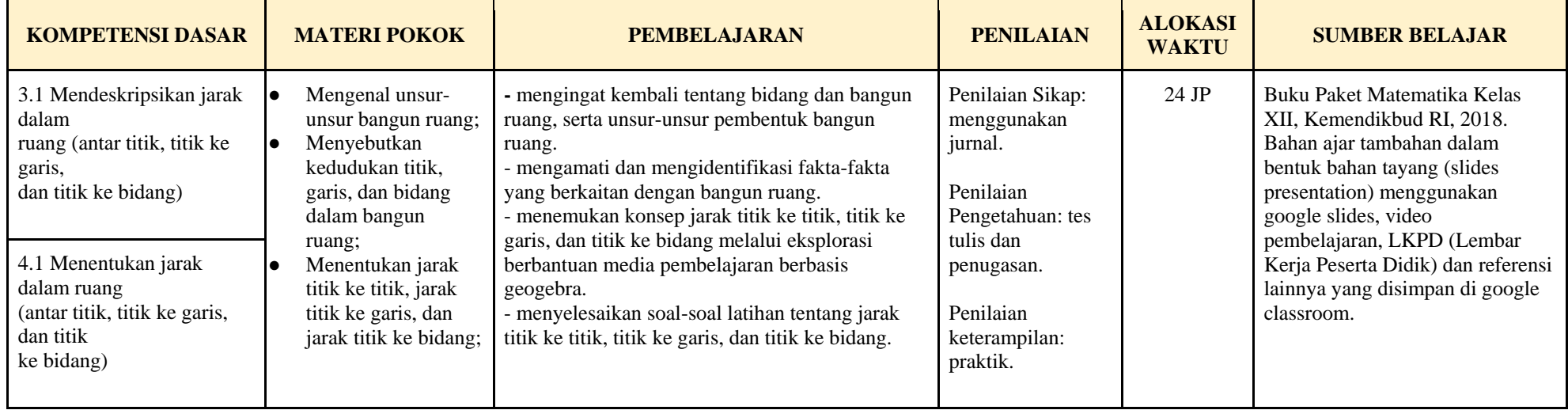

#### <span id="page-43-0"></span>**3.2. Membuat Rencana Pelaksanaan Pembelajaran (RPP)**

Secara *offline*, Google Docs juga bisa digunakan untuk membuat RPP yang dapat guru gunakan sebagai panduan melaksanakan pembelajaran. Untuk membuat RPP minimal diperlukan dokumen silabus yang telah disusun pada langkah sebelumnya.

<span id="page-43-1"></span>Dengan menggunakan Google Docs, guru dapat membuat dokumen RPP seperti contoh pada gambar berikut.

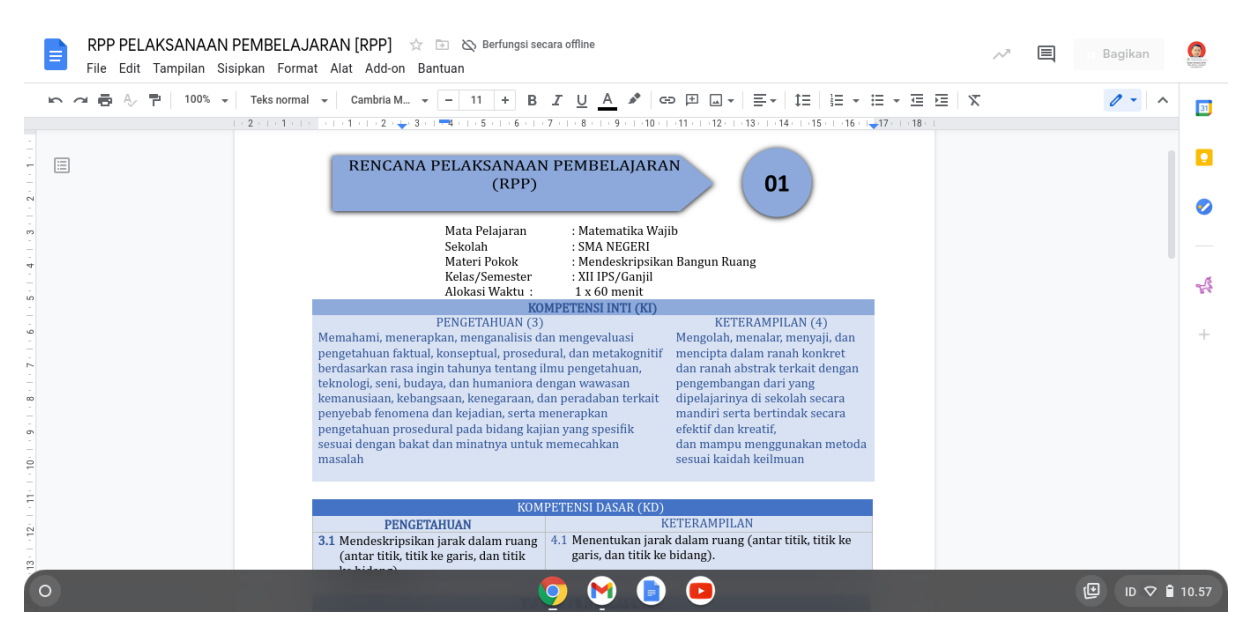

Gambar 61. Contoh Penggunaan Google Docs untuk Penyusunan RPP

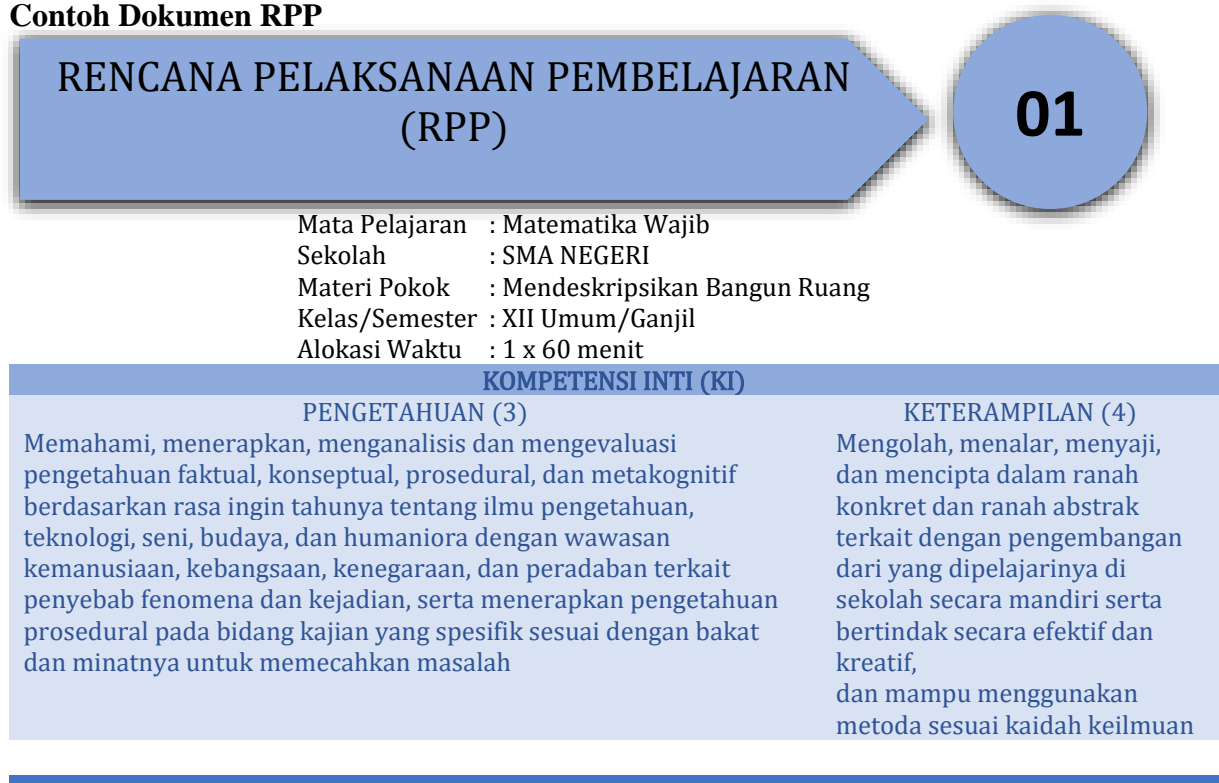

<span id="page-43-2"></span>KOMPETENSI DASAR (KD)

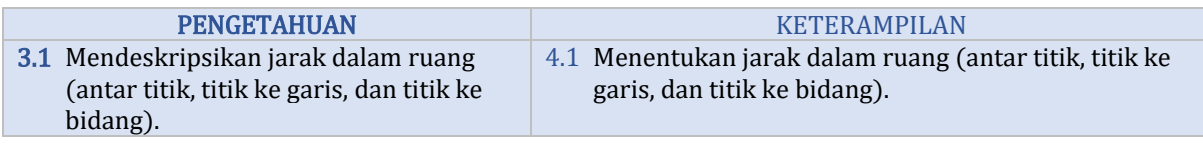

#### TUJUAN PEMBELAJARAN

Melalui pembelajaran jarak jauh model daring (dalam jaringan) dengan metode tanya jawab dan demonstrasi berbantuan *software geogebra*, peserta didik dapat mendeskripsikan bangun ruang beserta unsur-unsurnya.

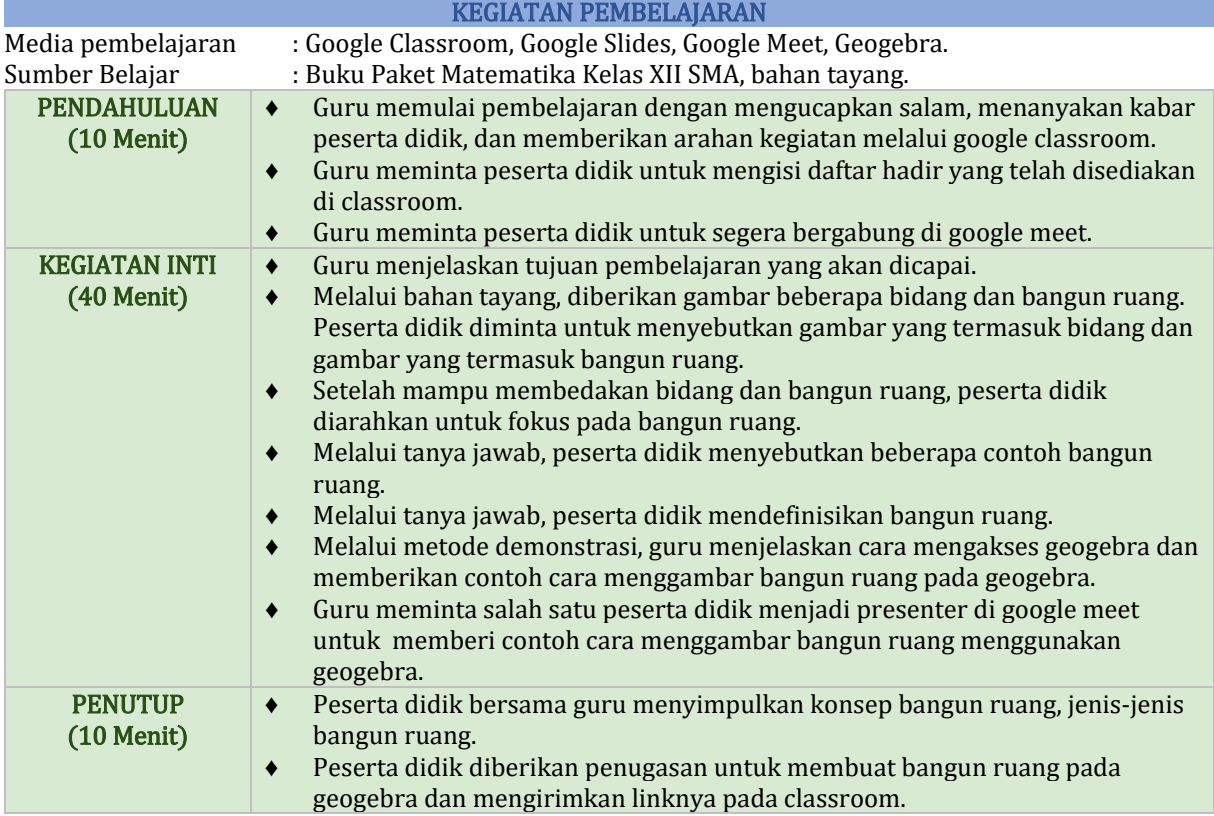

#### PENILAIAN

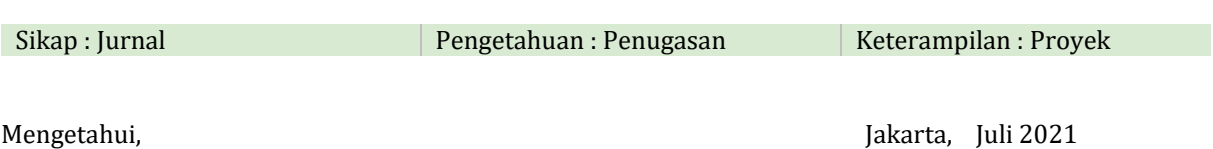

Kepala sekolah Guru Mapel (Guru Mapel Guru Mapel Guru Mapel Guru Mapel Guru Mapel Guru Mapel Guru Mapel Guru Mapel Guru Mapel Guru Mapel Guru Mapel Guru Mapel Guru Mapel Guru Mapel Guru Mapel Guru Mapel Guru Mapel Guru Map

NIP. NIP.

……………………………………….... …………………………………....

#### <span id="page-45-0"></span>**3.3. Menyiapkan Bahan Ajar**

Bahan ajar yang perlu disiapkan bisa dalam bentuk apapun sesuai dengan kebutuhan guru dalam memberikan kegiatan pembelajaran untuk para siswanya. Bahan ajar bisa berupa materi pelajaran, kumpulan rumus, dan atau ringkasan/rangkuman materi. Bahan ajar yang dimaksud di atas dapat dibuat dengan menggunakan Google Docs yang dapat dikerjakan secara . Selain dalam bentuk dokumen, guru juga dapat memanfaatkan bentuk bahan ajar lain bisa berupa audio dan atau video yang dapat diakses dengan cara yang telah dijelaskan pada Bab 2 buku ini.

Guru juga dapat menyiapkan bahan pembelajaran berupa file presentasi yang dapat dikombinasikan dengan proyektor bantuan peralatan TIK ketika di dalam kelas. File presentasi tersebut dapat dibuat dengan menggunakan Google Slides dan dapat dikerjakan secara *offline*.

Penggunaan Google Docs untuk membuat bahan ajar yang berupa dokumen pengolah kata, sudah diberikan contoh sama halnya dengan menggunakan Google Docs untuk membuat dokumen silabus dan dokumen RPP. Pada bagian ini akan ditunjukkan bagaimana cara membuat bahan ajar berupa slide presentasi dengan menggunakan Google Slides.

Dengan menggunakan Google Slides, guru dapat membuat slides presentasi seperti contoh pada gambar berikut.

<span id="page-45-1"></span>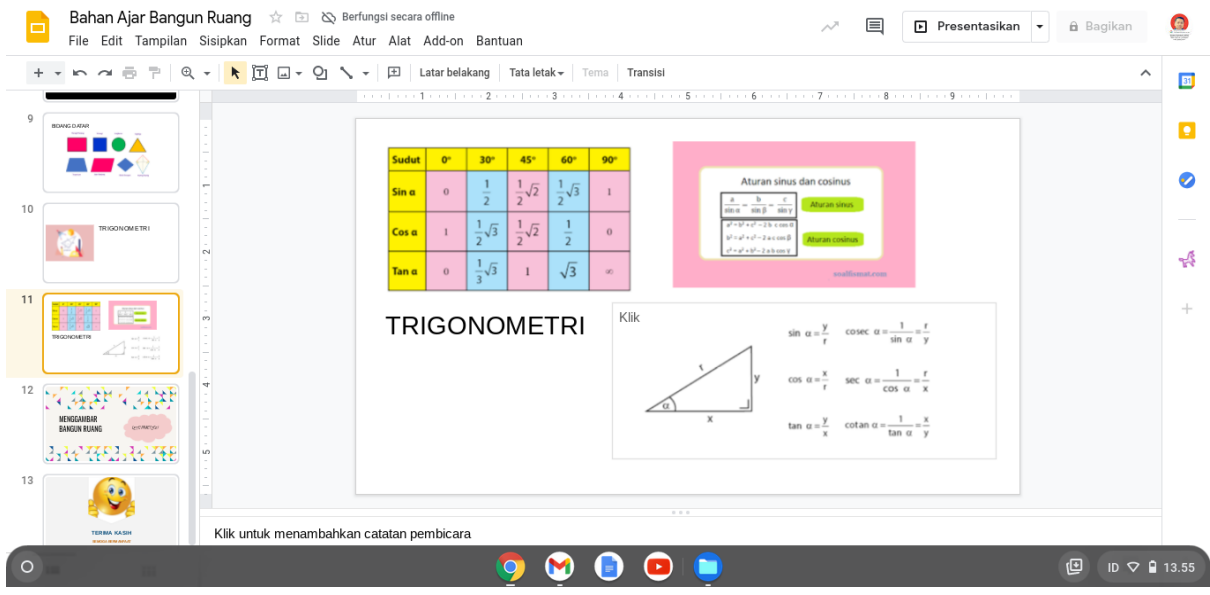

Gambar 62. Contoh Penggunaan Google Slide untuk Bahan Ajar

#### **3.4. Melaksanakan Kegiatan Pembelajaran**

Pelaksanaan pembelajaran di kelas dapat menggunakan bahan ajar berupa dokumen, slide presentasi yang telah dibuat dengan menggunakan Google Slides kemudian dipresentasikan dengan menggunakan proyektor bantuan peralatan TIK. Dengan menggunakan Google Slides, guru dapat menayangkan materi yang telah dibuatnya seperti contoh pada gambar tampilan berikut.

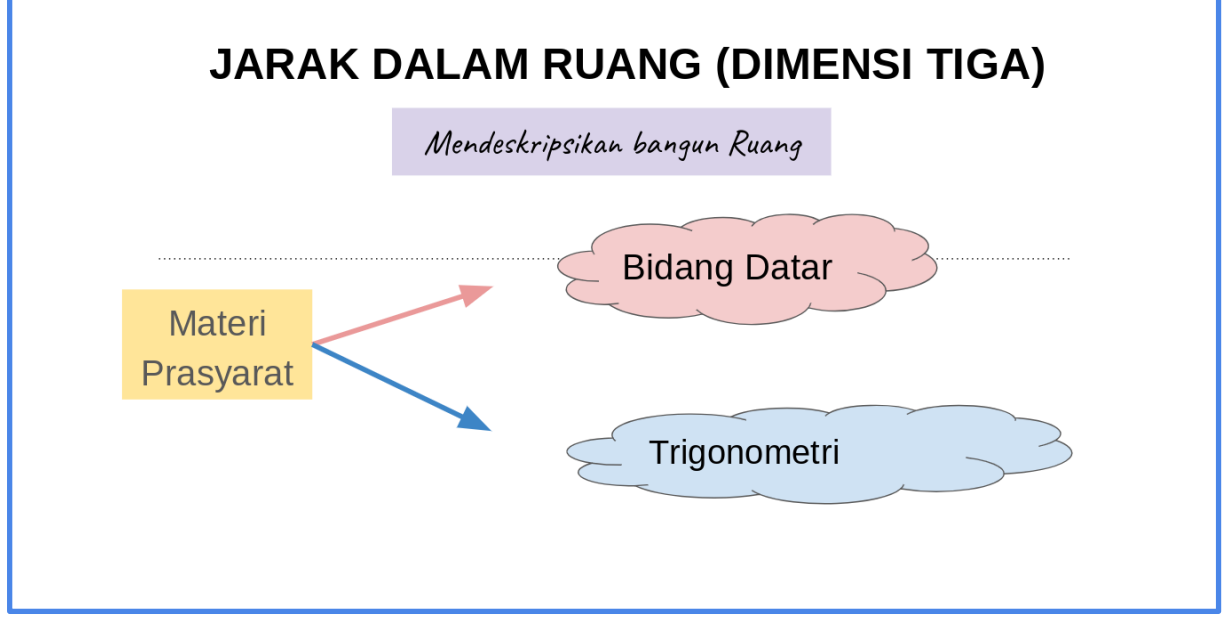

Gambar 63. Contoh Tampilan Presentasi Slide secara Offline

Penggunaan chromebook secara *offline* tidak hanya digunakan untuk mengelola dokumen, namun dapat digunakan juga untuk memutar video pembelajaran yang sudah diunduh yang terdapat di internal drive. Berikut contoh tampilan video pembelajaran yang diputar secara *offlin*e:

<span id="page-47-0"></span>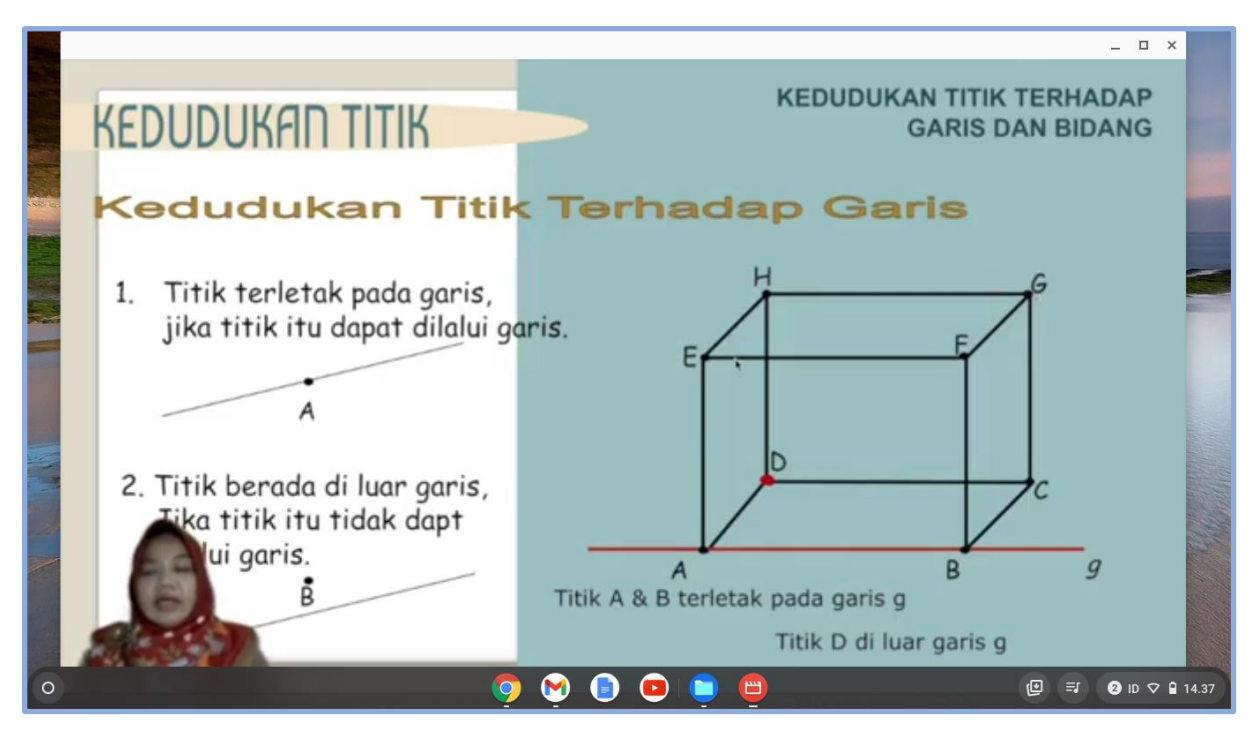

Gambar 64. Contoh Penayangan Video di Chromebook secara Offline

#### **3.5. Membuat Evaluasi Pembelajaran**

Evaluasi pembelajaran adalah suatu keharusan dalam rangkaian kegiatan pembelajaran dalam rangka mengetahui sejauh mana pencapaian kompetensi peserta didik. Evaluasi yang dimaksud menyangkut pembuatan instrumen evaluasi berupa pembuatan soal dan pengolahan nilai. Pembuatan soal dapat menggunakan Google Docs sedangkan pengolahan nilai dapat menggunakan Google Sheets.

Berikut adalah contoh tampilan penggunaan Google Docs untuk membuat soal evaluasi.

<span id="page-47-1"></span>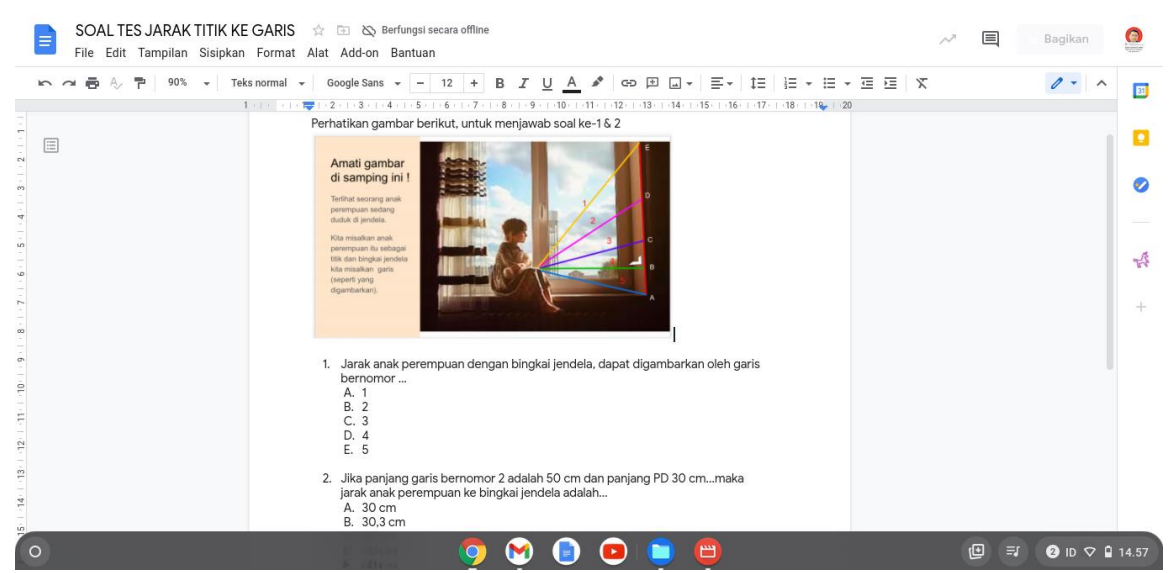

Gambar 65. Contoh Penggunaan Google Docs untuk Pembuatan Soal

<span id="page-48-0"></span>Pengolahan nilai atau skor yang dihasilkan oleh peserta didik dapat dilakukan oleh guru dengan menggunakan google sheets secara *offline*. Berikut adalah contoh tampilan penggunaan Google Sheets untuk mengolah nilai atau skor peserta didik.

| $\overline{ }$ |                  |                |                          | $100\% - \$$ % 0 00 123 $\star$<br>Arial |              | ▼ 10 - B Z - A   → 田 B -   H - 나 - H - ♡ -   ∞ 田 回 ▽ - ∑ - |             |        |                                    |   |              |   |
|----------------|------------------|----------------|--------------------------|------------------------------------------|--------------|------------------------------------------------------------|-------------|--------|------------------------------------|---|--------------|---|
|                |                  |                | HASIL PTS SEMESTER GANIL |                                          |              |                                                            |             |        |                                    |   |              |   |
|                | A                | <b>B 4 b D</b> |                          | E                                        | F.           | $\mathbb{G}$                                               | H.          | $\Box$ | K                                  | L |              | M |
|                |                  |                |                          | <b>HASIL PTS SEMESTER GANIL</b>          |              |                                                            |             |        |                                    |   |              |   |
|                |                  |                |                          |                                          |              |                                                            |             |        |                                    |   |              |   |
|                | <b>NOMOR</b>     | Timestamp      | <b>Score</b>             | <b>NAMA LENGKAP</b>                      | <b>KELAS</b> | <b>KETERANGAN</b>                                          |             |        |                                    |   |              |   |
|                |                  | 44104.43491    | 85                       | SISWA <sub>1</sub>                       | XII IPS 1    | <b>TUNTAS</b>                                              |             |        | <b>PERSENTASE BERDASARKAN SKOR</b> |   |              |   |
|                | $\mathfrak{p}$   | 44104.46181    | 81                       | SISWA <sub>2</sub>                       | XII IPS 1    | <b>TUNTAS</b>                                              | 84          |        |                                    |   |              |   |
|                | $\mathbf{3}$     | 44104.42345    | 100                      | SISWA 3                                  | XII IPS 1    | <b>TUNTAS</b>                                              | 5.6%        |        |                                    |   | 81           |   |
|                |                  | 44104.43707    | 95                       | SISWA 4                                  | XII IPS 1    | <b>TUNTAS</b>                                              | 56<br>5.1%  |        |                                    |   | 0.3%         |   |
|                | 5                | 44104.45989    | 100                      | SISWA <sub>5</sub>                       | XII IPS 1    | <b>TUNTAS</b>                                              | 28<br>4.6%  |        |                                    |   | 100<br>25.9% |   |
|                | $6 \overline{6}$ | 44104.44249    | 80                       | SISWA 6                                  | XII IPS 1    | <b>TUNTAS</b>                                              | 54          |        |                                    |   |              |   |
|                | $\overline{7}$   | 44104.42738    | 100                      | SISWA 7                                  | XII IPS 1    | <b>TUNTAS</b>                                              | 2.9%        |        |                                    |   | 95           |   |
|                | 8                | 44104.4323     | 45                       | SISWA <sub>8</sub>                       | XII IPS 1    | <b>BELUM TUNTAS</b>                                        | 99<br>18.1% |        |                                    |   | 8.1%<br>80   |   |
|                | $\mathbf{o}$     | 44104.42303    | 96                       | SISWA 9                                  | XII IPS 1    | <b>TUNTAS</b>                                              |             |        |                                    |   | 1.0%         |   |
|                | 10 <sup>1</sup>  | 44104.42908    | 98                       | SISWA 10                                 | XII IPS 1    | <b>TUNTAS</b>                                              | 97          |        |                                    |   | 45<br>1.3%   |   |
|                | 11               | 44104.48013    | 92                       | SISWA 11                                 | XII IPS 1    | <b>TUNTAS</b>                                              | 11.7%       |        |                                    |   | 96           |   |
|                | 12               | 44104.44096    | 98                       | SISWA 12                                 | XII IPS 1    | <b>TUNTAS</b>                                              | 92<br>1.7%  |        |                                    |   | 5.9%<br>98   |   |
|                | 13               | 44104.4241     | 100                      | SISWA 13                                 | XII IPS 1    | <b>TUNTAS</b>                                              |             |        |                                    |   | 7.8%         |   |
|                | 14               | 44104.43007    | 95                       | SISWA 14                                 | XII IPS 1    | <b>TUNTAS</b>                                              |             |        |                                    |   |              |   |
|                | 15 <sup>1</sup>  | 44104.42276    | 97                       | SISWA 15                                 | XII IPS 1    | <b>TUNTAS</b>                                              |             |        |                                    |   |              |   |
|                | 16               | 44104.43555    | 97                       | SISWA 16                                 | XII IPS 1    | <b>TUNTAS</b>                                              |             |        |                                    |   |              |   |
|                | 17               | 44104.4404     | 99                       | SISWA 17                                 | XII IPS 1    | <b>TUNTAS</b>                                              |             |        |                                    |   |              |   |
|                | 18 <sup>1</sup>  | 44107.38279    | 54                       | SISWA 18                                 | XII IPS 1    | <b>BELUM TUNTAS</b>                                        |             |        | PERSENTASE BERDASARKAN KETUNTASAN  |   |              |   |
|                |                  | 19 44104.42309 | 100                      | SISWA 19                                 | XII IPS 1    | <b>TUNTAS</b>                                              |             |        |                                    |   |              |   |

<span id="page-48-1"></span>Gambar 66. Contoh Penggunaan Sheets untuk Pengolahan Nilai

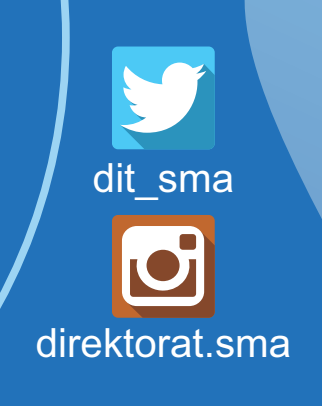

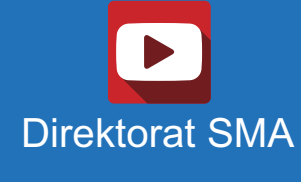

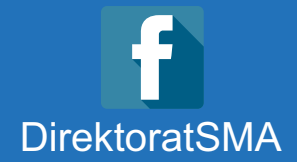

## <span id="page-49-1"></span><span id="page-49-0"></span>DIREKTORAT SMA 2021

## **www.sma.kemdikbud.go.id**

<span id="page-49-2"></span>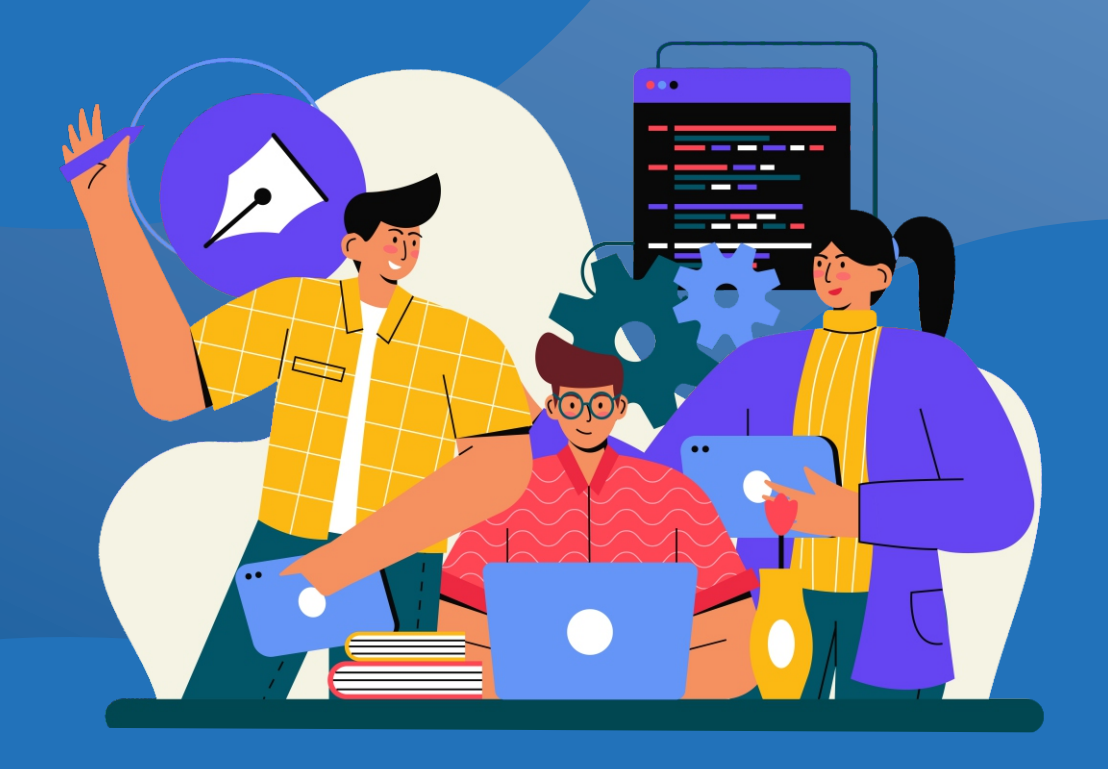